## **6VIA90AP**

## **User's Manual Version 1.0**

The information presented in this publication has been carefully prepared to ensure reliability ; however, no responsibility is assumed for inaccuracies. Specifications are subject to change without notice.

IBM, PC/AT, and PC/XT are trademarks of International Busi-

ness Machines Corporation.

Pentium is a trademark of Intel Corporation

AWARD is a registered trademark of Award Software Inc.

MS-DOS and WINDOWS NT are registered trademarks of

Microsoft Corporation.

**Trademarks and/or registered trademarks are the properties of their respective owners.**

## **Table of Contents**

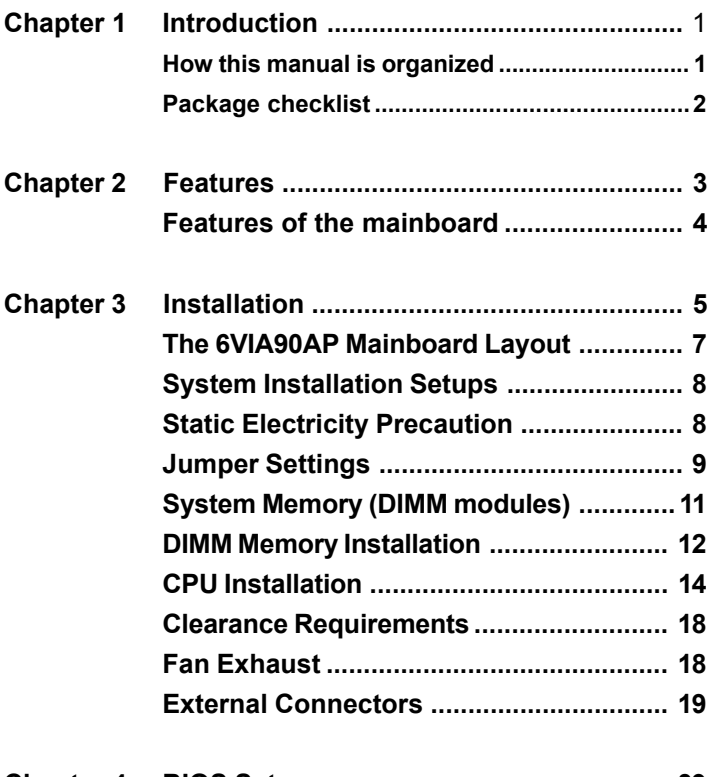

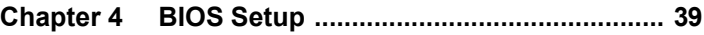

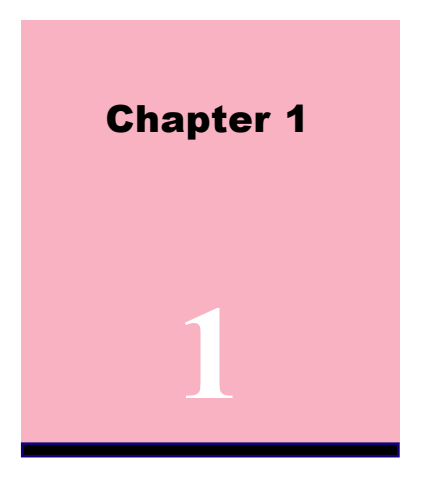

# **Introduction**

## **How This Manual is Organized**

This manual is divided into the following sections:

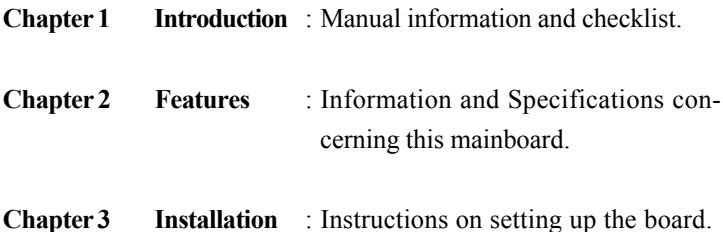

The mainboard is a high-performance mainboard based on the advanced Socket 370 microprocessor, the VGA, Audio , PCI Bus and the VIA 694X chipset.

## **Package Checklist**

Please check that your package is complete . Should any item be damaged or missing , please contact your retailer immediately.

- **E** The 6VIA90AP mainboard.
- The USB2 connector with bracket **(option)**.
- $\sqrt{2}$  1 x IDE UDMA66/100 ribbon cable.
- 1 x floppy ribbon cable.
- **E** CD drivers and utilities
- This user's Manual

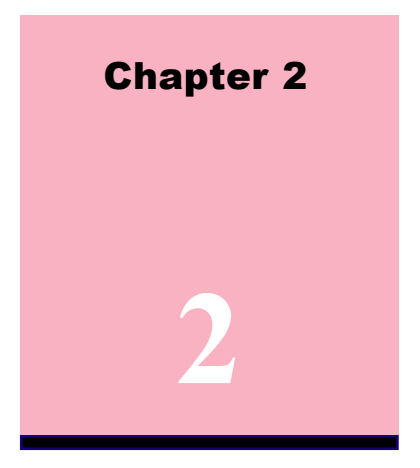

# **Features**

## **Features of the 6VIA90AP Mainboard**

- VIA 694X chipset supports 66/100/133MHz FSB, UltraDMA66/ 100 AGP 4X.
- Supports Intel's processor designed for socket 370 and package in PPGA/ FCPGA.
- **Integrated H/W monitor compensation engine.**
- **supports "Touch Button Wake up" for soft power on/off and suspend mode multifunction.(option)**
- **Supports Resume by Ring through Modem.**
- **Use 168-Pin DIMM modules (supports Intel PC100/133 compliant SDRAMs) x3 .**
- 5x PCI Bus slots, and 1 x AMR (Audio Modem Riser) slots.
- $\&$  1 x ISA Bus slots.
- All 5 PCI slots support Master mode.
- System BIOS support 4 IDE hard disk drivers that don't need device driver for S/W application.
- PCI Bus master IDE interface on board with two connectors support 4 IDE devices in 2 channel, the PCI IDE Controller supports PIO Mode 0 to Mode 4, Bus master IDE DMA Mode 2 and **Ultra DMA 66MB, Ultra DMA 100MB.**
- Supports PS/2™ mouse Connector.
- **System BIOS supports LS-120, ZIP driver firmware and Green feature function, Plug and Play Flash ROM.**
- **AC'97 DAC built into the audio CODEC reduces noise to improve audio quality and performance for a SNR (signal to noise ratio) of +90dB. These features greatly improve voice synthesis and recognition. If higher quality is required, an optional on-board Cyrstal PCI audio improves audio quality beyond software audio.**
- Supports Software Virus Warning in BIOS.
- Supports ACPI function Static Electricity Precautions.
- Supports STR (Suspend to RAM) function.

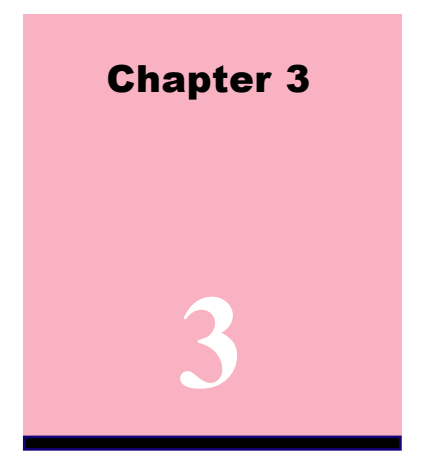

# **Installation**

#### **Jumper**

## **Jumper** Refer to pages

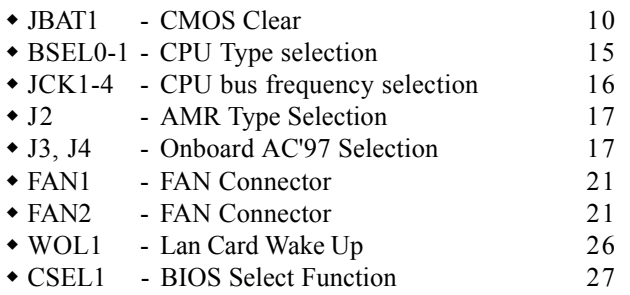

#### **Chapter 3 Installation / 5**

## **Expansion Slot Refer to pages**

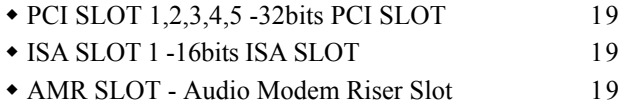

## **Connectors** Refer to pages

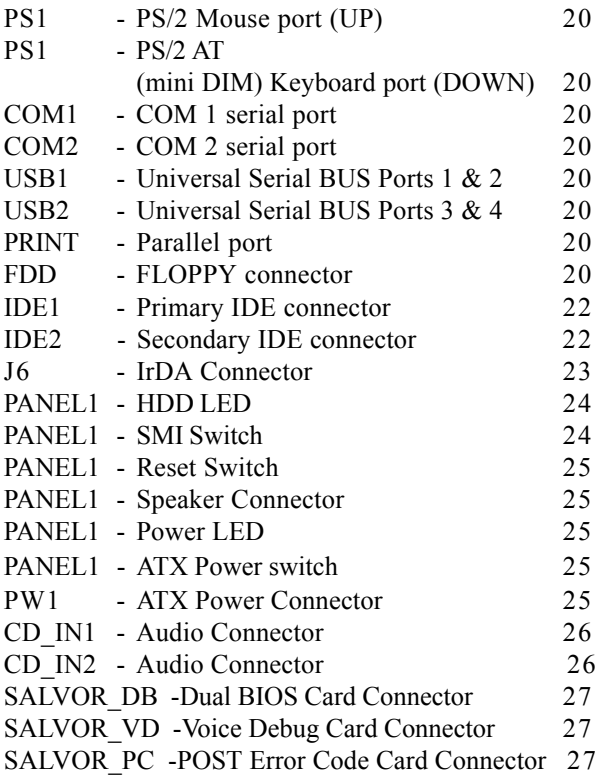

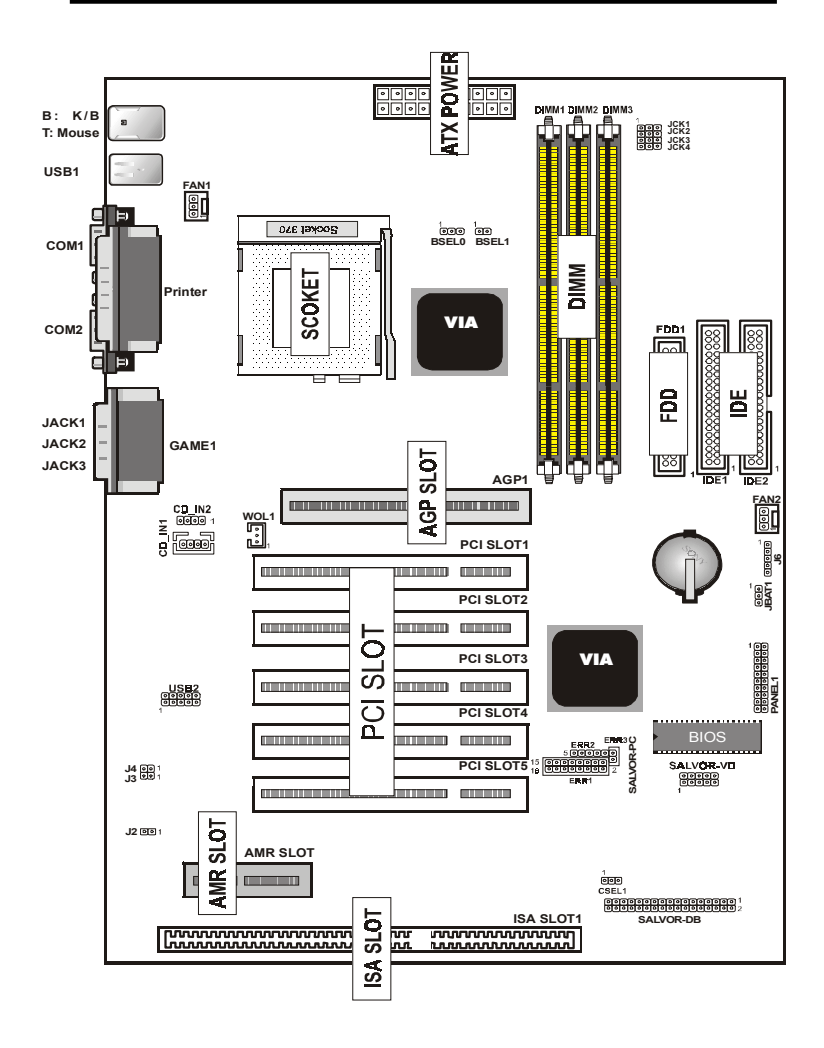

## **The 6VIA90AP Mainboard Layout**

## **The 6VIA90AP Mainboard Layout System Installation Setup**

Before using your computer, you must finish the following steps:

- 1. Set jumpers on mainboard
- 2. Install SDRAM module.
- 3. Install the Processor.
- 4. Connect Ribbon Cables, Cabinet Wires, and Power supply.
- 5. Install Add-on Cards.
- 6. Setup the BIOS software.

## **Static Electricity Precaution**

- Keep the mainboard and other system components in their antistatic packaging until you are ready to install them.
- Do all preparative work on a static-free surface with the main board components facing up.
- Unplug your computer when working on the inside.
- Wear an Anti-static wrist strap.
- Hold the system components, boards or cards by its edges only. Be careful not to touch any of the IC chips, circuitry, contacts or connections, especially gold contacts on the mainboard.

## **Jumper Settings**

#### **Jumpers**

The several hardware setting are made through the use of jumper caps to connect jumper pins (Jxx) on the mainboard. See " Map of the mainboard" for locations of jumpers.

The jumper settings will be described numerically such as [----], [1-2], [2-3] for no connection, connect pins  $1 \& 2$ , and connect pins  $2 \& 3$ respectively. Pin 1 for our mainboard is always on top one or on the left when holding the mainboard with the keyboard away from yourself. "P1" is written besides pin 1 on jumper with three pins. The jumpers will also be shown graphically such as  $\boxed{\bullet}$  to connect pin 1&2 and  $\boxed{\circ}$  to connect 2&3. Jumpers with two pins will be shown as  $\boxed{\bullet\bullet}$  for Short (on )and  $\boxed{\circ\circ}$  for Open (off). For manufacturing simplicity may be sharing pins from other groups. Use the diagrams in this manual instead of following the pin layout on the board. Settings with two jumper numbers require that both jumpers be moved together. To connect the pin, simply place a plastic jumper cap over the two pins as illustrated.

## **Real Time Clock (RTC) RAM - JBAT1 :**

The CMOS RAM is powered by the onboard button cell battery. To clear the RTC data:

(1)Turn off your computer, (2) Move this jumper to "2-3Pin Clear Data", (3) Move the jumper back to "Default", (4) Turn on your computer,  $(5)$  Hold down <Delete > during bootup and enter BIOS setup to re-enter user Preferences.

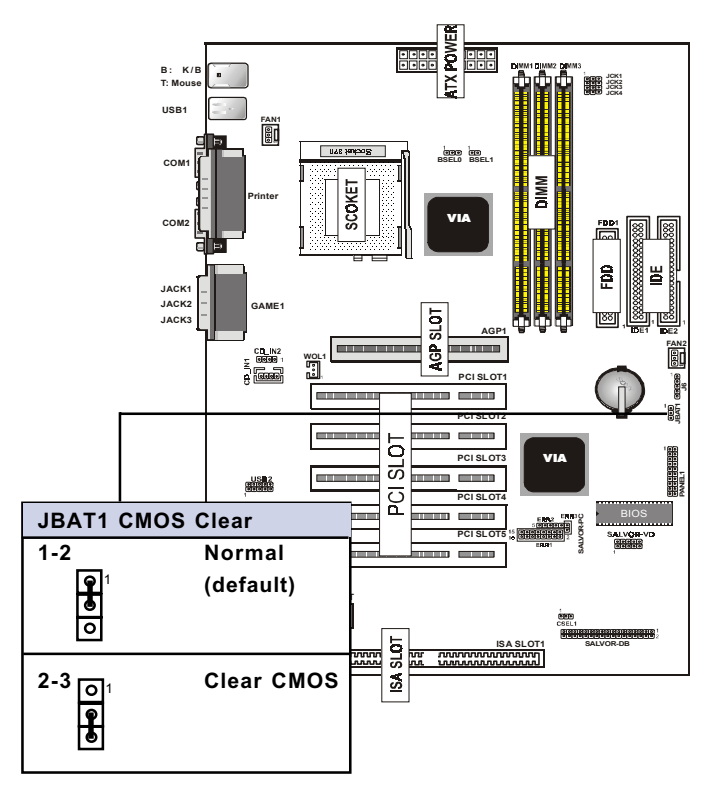

## **System Memory ( DIMM Module)**

This **6VIA90AP** main board supports three 168 pin DIMM of 16 MB, 32 MB, 64 MB, 128 MB, 256MB to form a memory size between 16MB to 256MB.

The DRAM can be either Intel PC133-compliant SDRAMs. Install memory in any or all Banks in Combination:

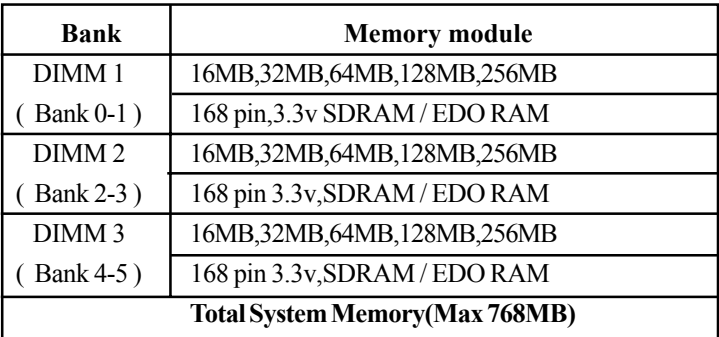

## Note :

- **At the time this user's manual was written, 256MB DIMM's are only available as double-sided registered memory (128Mbit cells).**
- **The motherboard operates at 133MHz, therefore PC133-compliant modules must be used because of the strict timing issues involved under this speed.**

## **DIMM Memory Installation**

Insert the module (s) as shown. Because the number of pins are different on either side of the breaks,the module will only fit in the orientation as shown. SDRAM DIMM modules have different pin contacts on each side and therefore have a higher pin density.

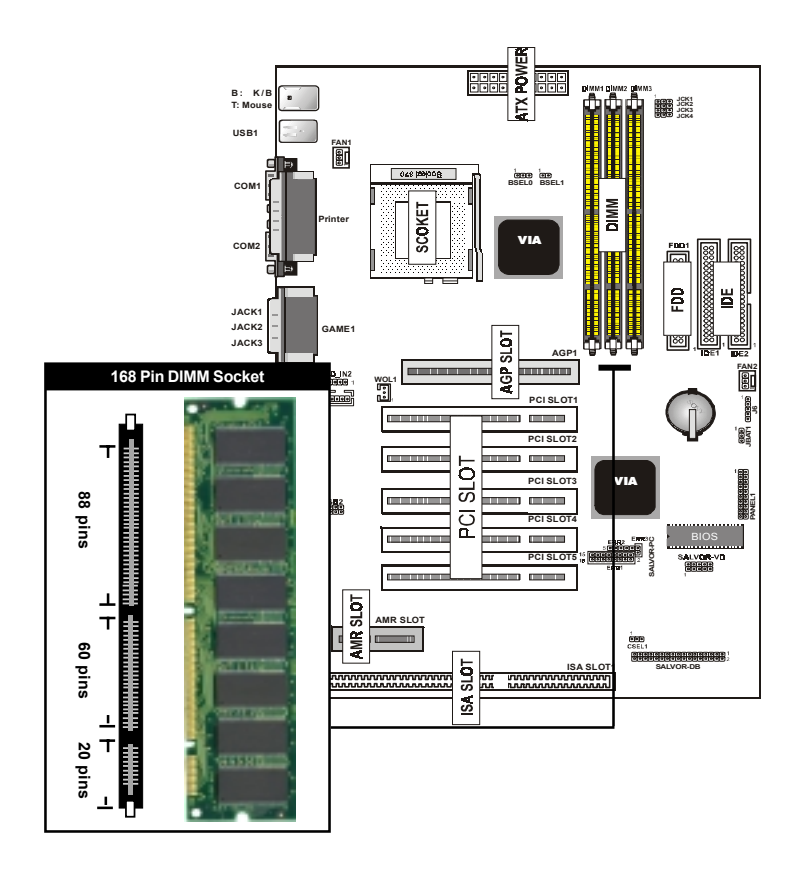

The Dual Inline Memory Module (DIMM) memory module must be 3.3v Extended Data Output (EDO) DRAM or SDRAM. You can identify the type of DIMM module by the illustration below:

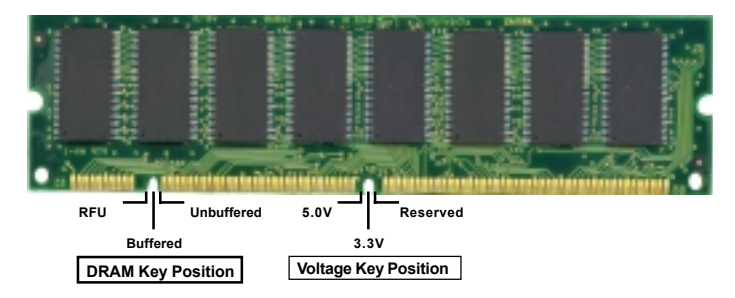

## **168 Pin DRAM DIMM Notch Key Definitions**

The notch on the DIMM module will shift between left, center, or right to identify the type and also to prevent the wrong type to be inserted into the DIMM slot on the Mainboard. You must ask your retailer for Specifications before purchasing.

**Four clock signals are supported on this mainboard**

## **CPU Installation**

The motherboard provides a ZIF socket 370. The CPU that came with the motherboard should have a fan attached to it to prevent overheating . If this is not the case then purchase a fan before you turn on your system.

To install a CPU, first turn off your system and remove its cover. Locate the ZIF socket and open it by first pulling the lever sideways away from the socket then upwards to a 90-degree right angle. Insert the CPU with the correct orientation shown . The notched corner should point towards the end of the lever. Because the CPU has a corner pin for two of the four corners, the CPU will only fit in the orientation as shown.

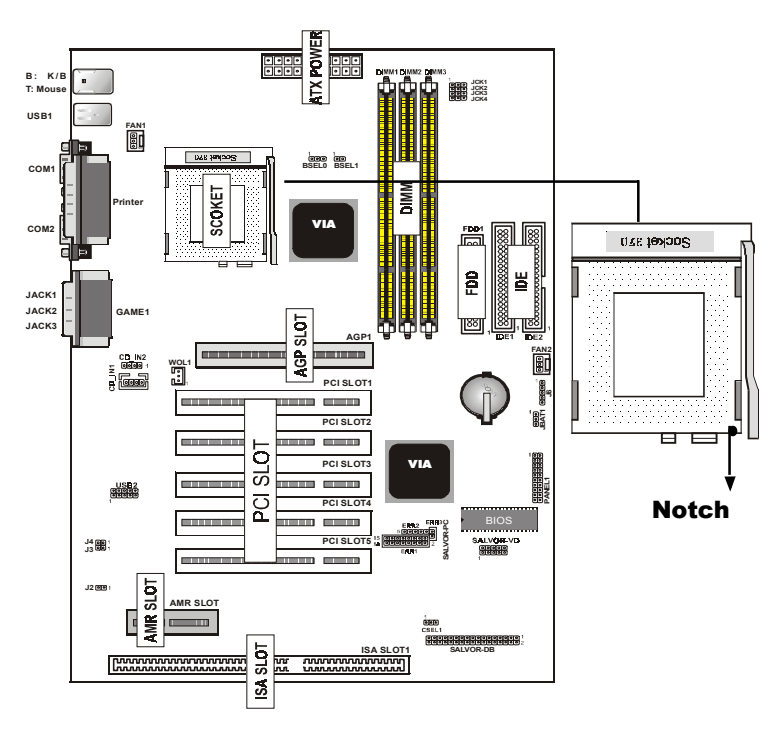

## **CPU Type Selection -BSEL0, BSEL1**

Current PCI bus is limited to 33MHz, socket370 Celeron processors limited to 66MHz, and SDRAM limited to the DIMM type 66/ 100/133MHz. Other settings are for experienced users only.

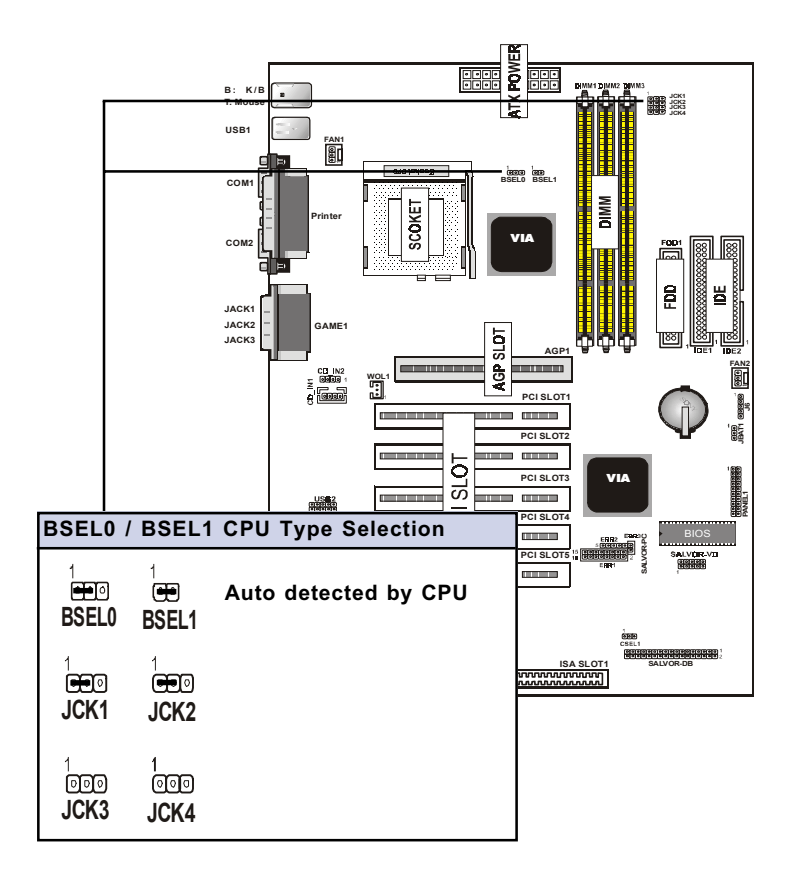

## **CPU External (Bus) Frequency Selection -JCK1, JCK2, JCK3, JCK4**

The JCK1~4 jumpers are used to set PCI and CPU external bus clock.

## NOTE:

In order to enhance the clock generator, jumpter setting should be changed as follow:

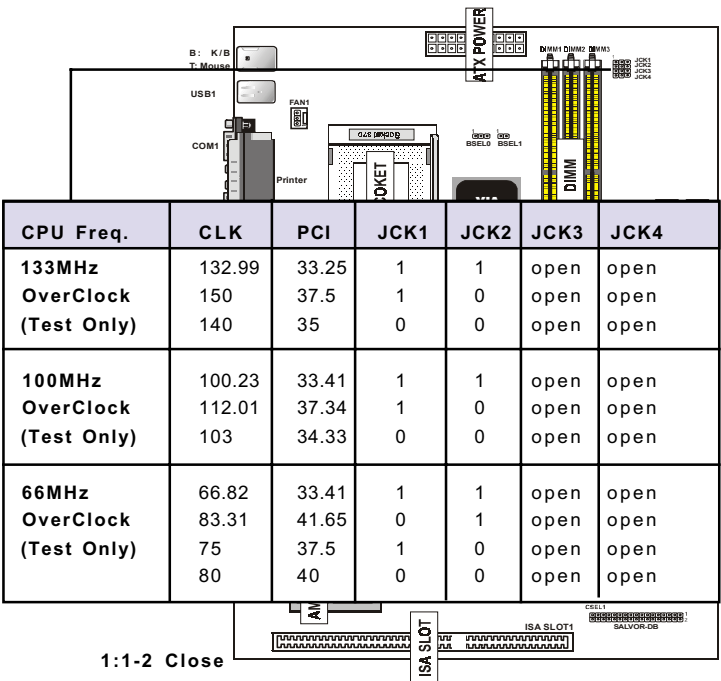

 $0:2-3$  Close

 $1 - 2, 2 - 3:$  Open

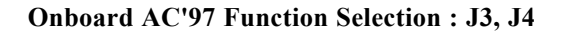

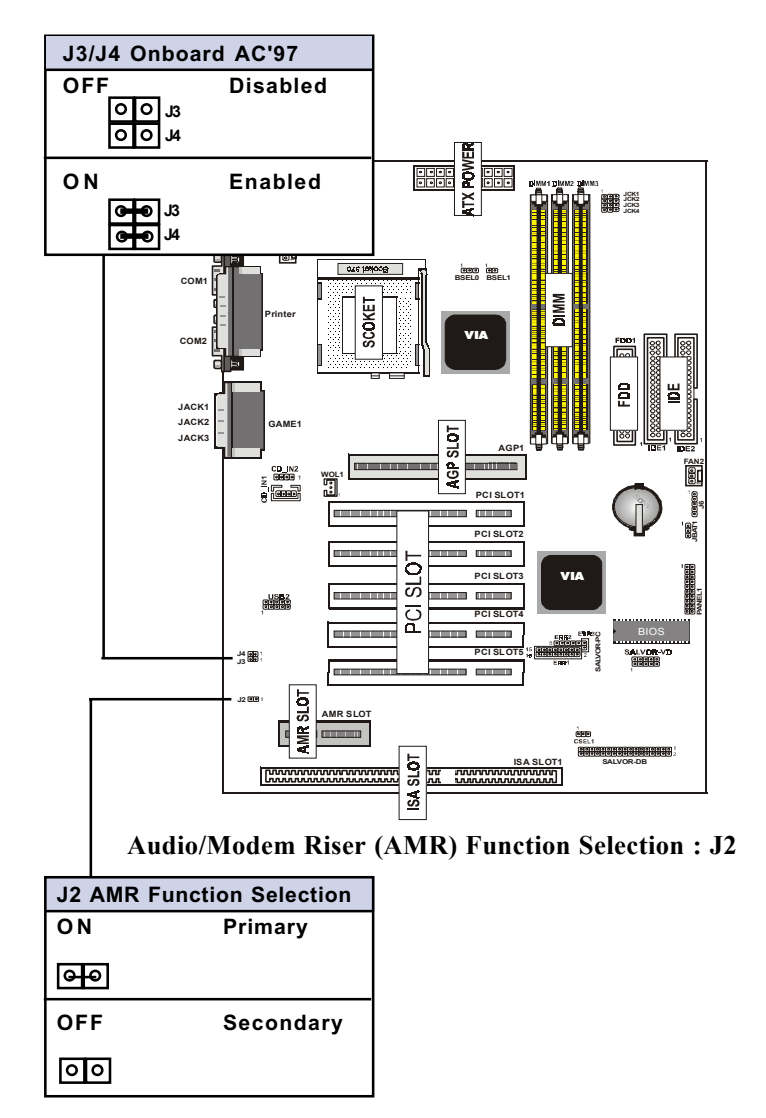

## **Clearance Requirements**

To maintain proper airflow once the processor is installed on the mainboard, the processor and fan heatsink require certain space clearances. The clearance above the processor must be at least 0.3 inches. The clearance on at least 3 of 4 sides of the processor and fan heatsink must be at least 0.2 inches. All cables (for Floppy drive,Hard drive,CD-ROM,and so on) must be routed clear of the processor and its airspace.

## **Fan Exhaust**

The processor must be kept cool by using a processor with heatsink and fan attached . The temperature of the air filled with the fan/ heatsink cannot exceed 45  $^{\circ}C(113 \text{ °F})$ . The ambient or room temperature must be below  $37 \,^{\circ}C$  (99 $^{\circ}F$ ).

## **EXTERNAL CONNECTORS**

Both Ribbon cable and Connectors on board are with direction signs to prevent incorrent insertion. The ribbon cables should always be connected with the red stripe on the pin 1 side of the connector.

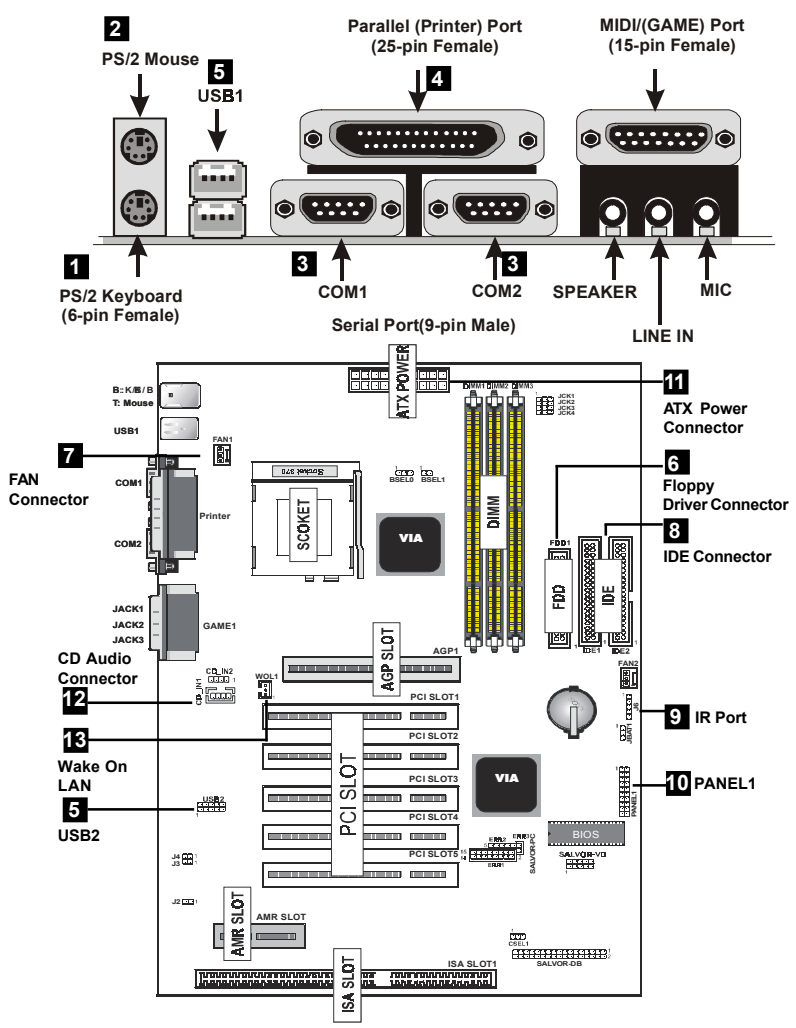

**Chapter 3 Installation / 19**

#### 1. **PS/2 AT Keyboard port**

This connection is for a standard keyboard using a PS/2 plug (mini DIN) . This connector will not allow standard AT size (large DIN) keyboard plugs. You may use a DIN to mini DIN adapter on standard AT keyboards.

#### 2. **PS/2 Mouse port**

This system will direct IRQ12 to PS/2 mouse.

## 3. **Serial Port COM 1 and COM 2 port**

The COM1/2 serial ports can be used for pointing devices or other serial devices. See "Onboard Serial Port" in chipset Feature Setup of the BIOS SOFTWARE.

#### NOTE:

**Serial {D-type 9pin (F) } must be connected to the serial port.**

## 4. **Parallel Printer port**

You can enable the parallel port and choose the IRQ through "Onboard Parallel Port" in Chipset. Feature Setup of the BIOS **SOFTWARE** 

## 5. **Universal Serial BUS Ports 1 & 2**

Two USB ports are available for connecting USB devices.

## 6. **Floppy drive connector**

This connector supports the provided floppy drive ribbon cable. After connecting the single end to the board, connect the two plugs on the other end to the floppy drives.

## 7. **FAN1 , FAN2 CPU Cooling Fan (FAN1,2)**

These connectors support cooling fans of 500mAmp (6Watt) or less. Adjust the fans so that the heat sink fins allow airflow to go across the onboard heat sink(s) instead of the expansion slots. Depending on the fan manufacturer, the wiring and plug may be different. The red wire should be positive, while the black should be ground. Connect the fan's plug to the board taking into consideration the polarity of this connector.

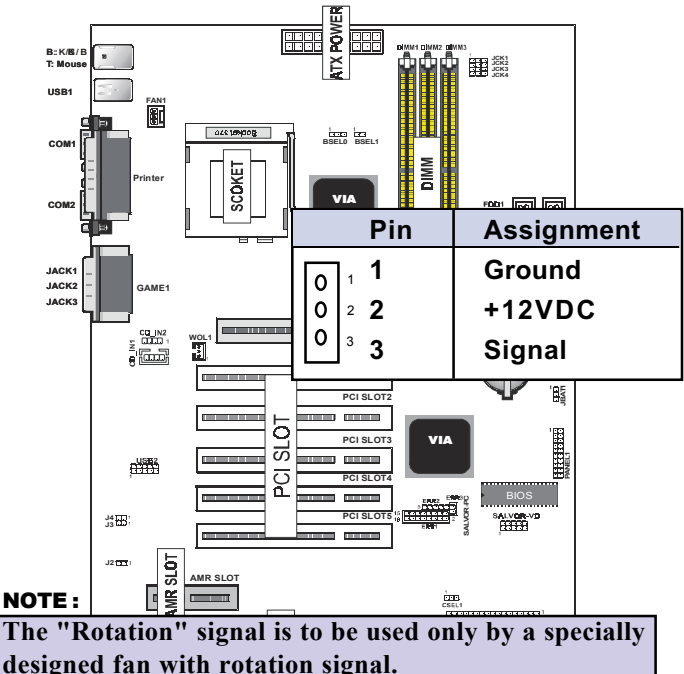

#### WARNING :

**The CPU and/or motherboard will overheat if there is no air flowing across the CPU and onboard heatsinks. Damage may occur to the motherboard and/or the CPU fan if these pins are incorrectly used. These are not jumpers, do not place jumper caps over these pins.**

## 8. **Primary / Secondary IDE connectors (Two 40-pin Block)** These connectors support the provided IDE hard disk ribbon cable. After connecting the single end to the board, connect the two plugs at the other end to your hard disk (s) . If you install two hard disks, you must configure the second drive to Slave mode by setting its jumper setting. BIOS now supports SCSI device or IDE CD-ROM boot up (see "HDD Sequence SCSI/ IDE First" & "Boot Sequence" in the BIOS Features Setup of the BIOS SOFTWARE) (Pin 20 is removed to prevent inserting in the wrong orientation when using ribbon cables with pin 20 plugged) .

#### Tip :

**You may configure two hard disks to be both Masters using one ribbon cable on the primary IDE connector. You may install one operating system on an IDE drive and another on a SCSI drive and select the right one through the BIOS Feature Setup.**

9. **IrDA / Fast IR-Compliant infrared module connector - J6** This connector supports the optional wireless transmitting and receiving infrared module. This module mounts to a small opening on system cases that support this feature. You must also configure the setting through UART2 Use Infrared" in Chipset Feature Setup to select whether UART2 is directed for use with COM2 or IrDA. Use the five pins as shown on the Back View and connect a ribbon cable from the module to the motherboard according to the pin definitions.

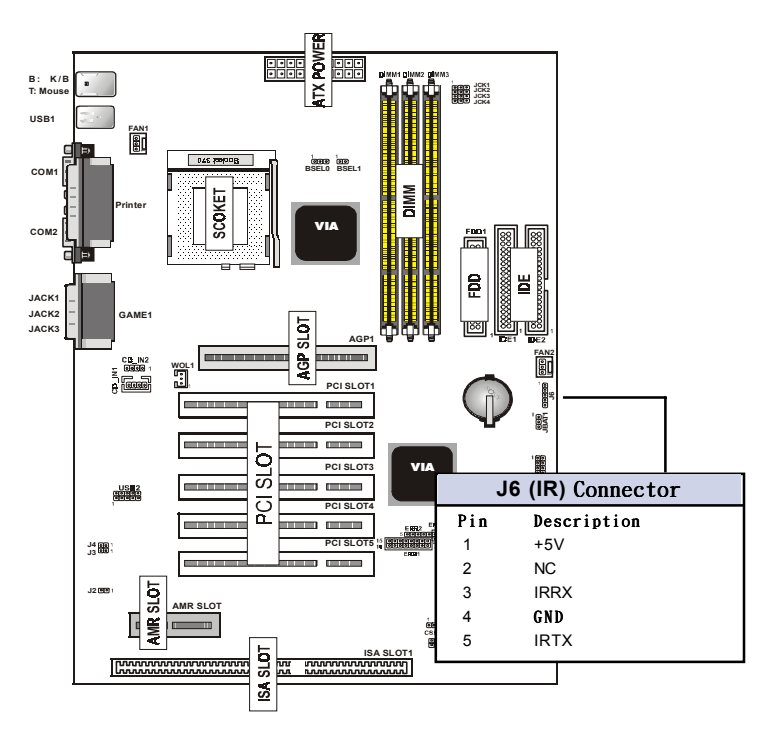

## 10.**PANEL1**

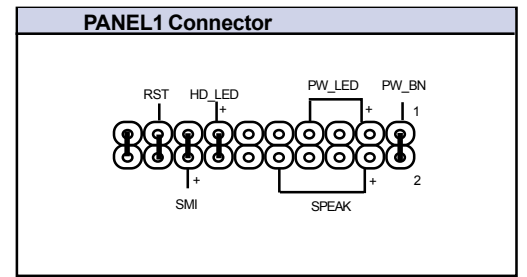

## a.**IDE activity LED (HD-LED)**

This connector supplies power to the cabinet's IDE activity LED. Read and write activity by devices connected to the Primary or Secondary IDE connectors will cause the LED to light up.

#### b.**Power LED Lead (PW\_LED)**

The system power LED lights when the system's power is on.

## c.**SMI Suspend Switch Lead (SMI)**

This allows the user to manually place the system into a suspend mode or "Green" mode where systematic activity will be instantly decreased to save electricity and expand the life of certain components when the system is not in use. This 2-pin connector (see the figure ) connects to the case-mounted suspend switch. If you do not have a switch for the connector, you may apply the "Turbo Switch" since it does not have a function. SMI is activated when it detects a short to open moment. It may require one or two pushes depending on the position of the switch. Wake-up can be controlled by settings in the BIOS but the keyboard will always allow wake-up (the SMI lead cannot wake-up the system). If you want to use this connector, the "Suspend Switch" in the Power Management Setup of the BIOS SOFT-WARE section should be on the default setting of Enable .

## d.**Reset Switch Lead (RST)**

This 2-pin connector connects to the case-mounted reset switch for rebooting your computer without having to turn off your power switch. This is a preferred method of rebooting in order to prolong the life of the system's power supply.

#### e. **Speaker Connector (SPEAKER)**

This 4-pin connector connects to the case-mounted speaker.

## f. **ATX Power Switch (PW\_BN)**

The system power is controlled by a momentary switch connected to this lead. Pushing the button once will switch the system ON. The system power LED lights when the system's power is on.

## 11. **ATX Power Supply Connector (20-pin block) - PW1**

This connector connects to a ATX power supply. The plug from the power supply will only insert in one direction because of the different hole sizes. Find the proper direction and push down firmly making sure that the pins are aligned.

## IMPORTANT:

**Make sure that the ATX power supply can take at least 10mAmp load on the 5Volt standby lead (5VSB). You may experience difficulty in powering on your system without this.**

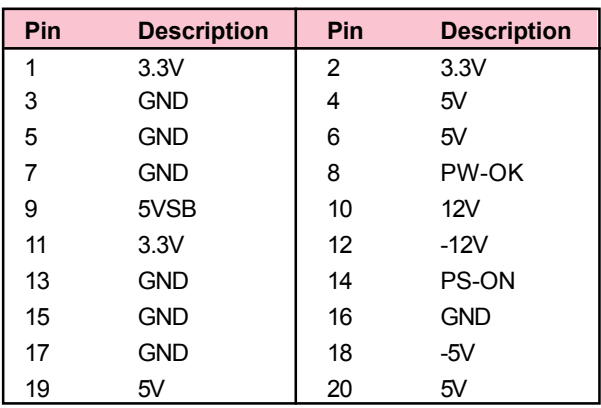

## 12. **CD Audio Connector- CD\_IN1/CD\_IN2**

The 4-pin connectors enable the system to receive the audio output from the CD-ROM.

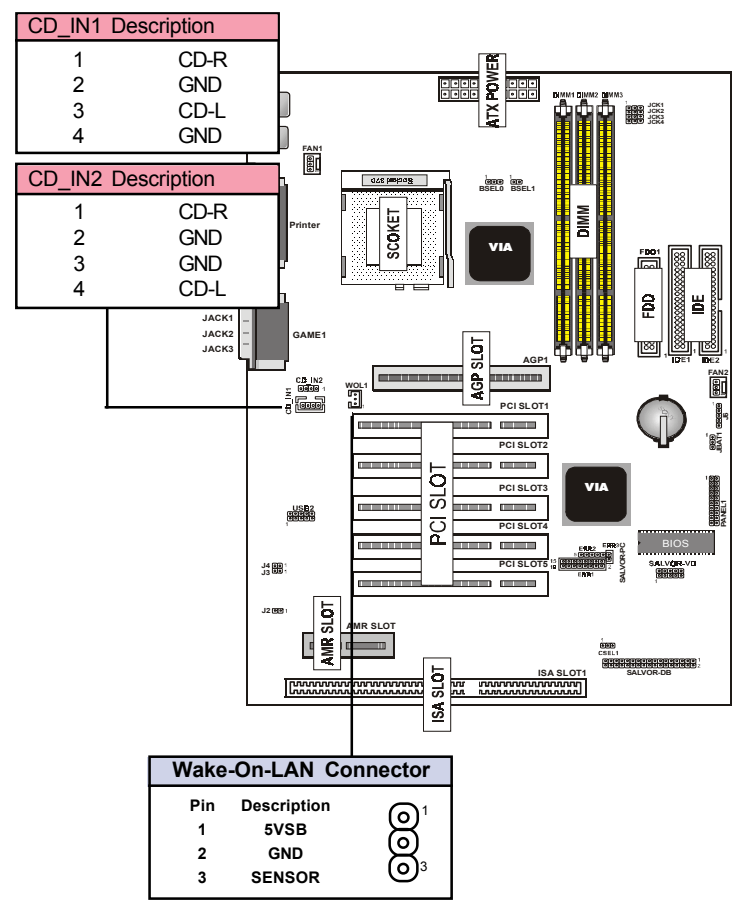

## 13. **Wake Up On LAN : WOL1**

This connector connects LAN cards and a Wake On LAN output. When the system is in soft-off mode LAN activity will power on the system.

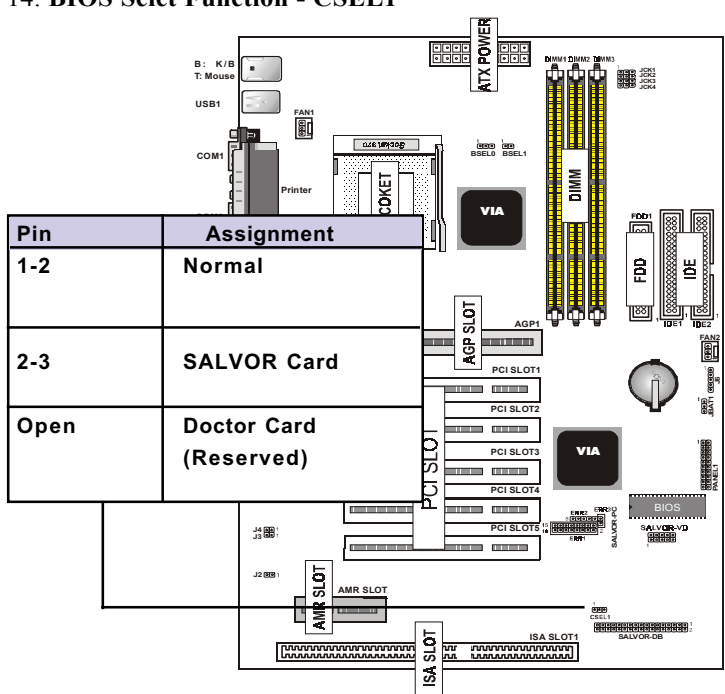

#### 14. **BIOS Selet Function - CSEL1**

#### 15. **SALVOR\_DB:**

Support Dual BIOS Card Connector.

## 16. **SALVOR\_VD:**

Support Voice Debug Card Connector.

## 17. **SALVOR\_PC: (ERR1/ERR2)**

Support BIOS POST Error Code Card Connector.

## **POST Error Code**

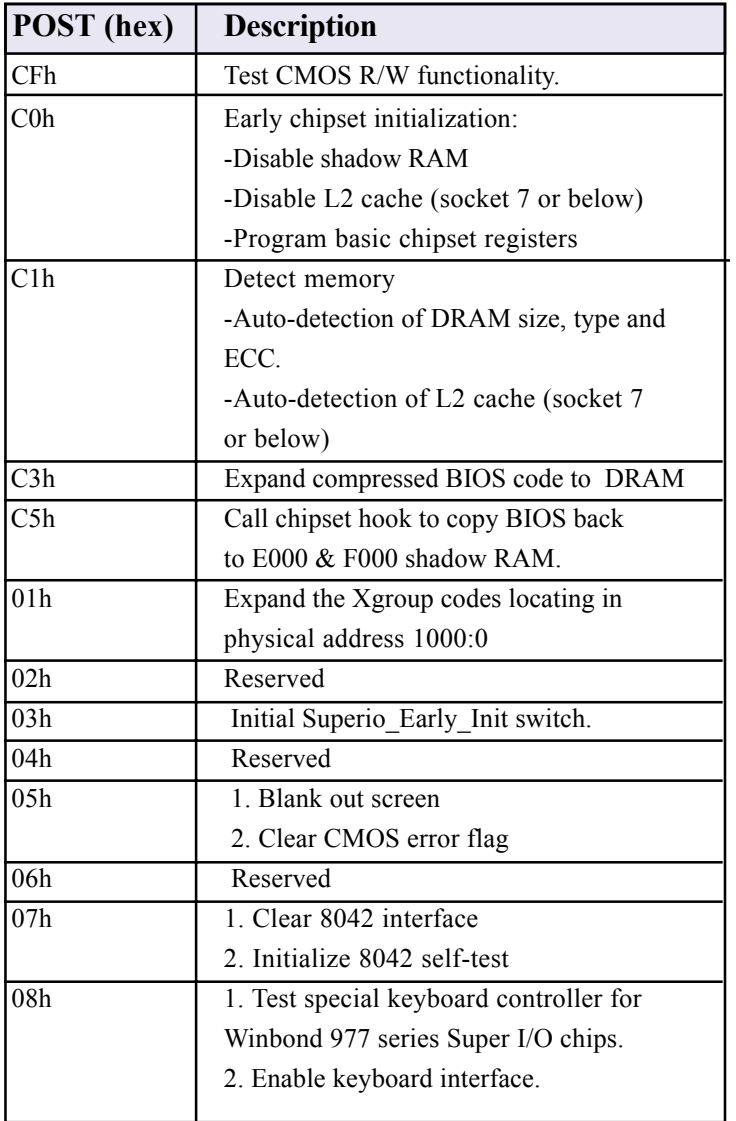

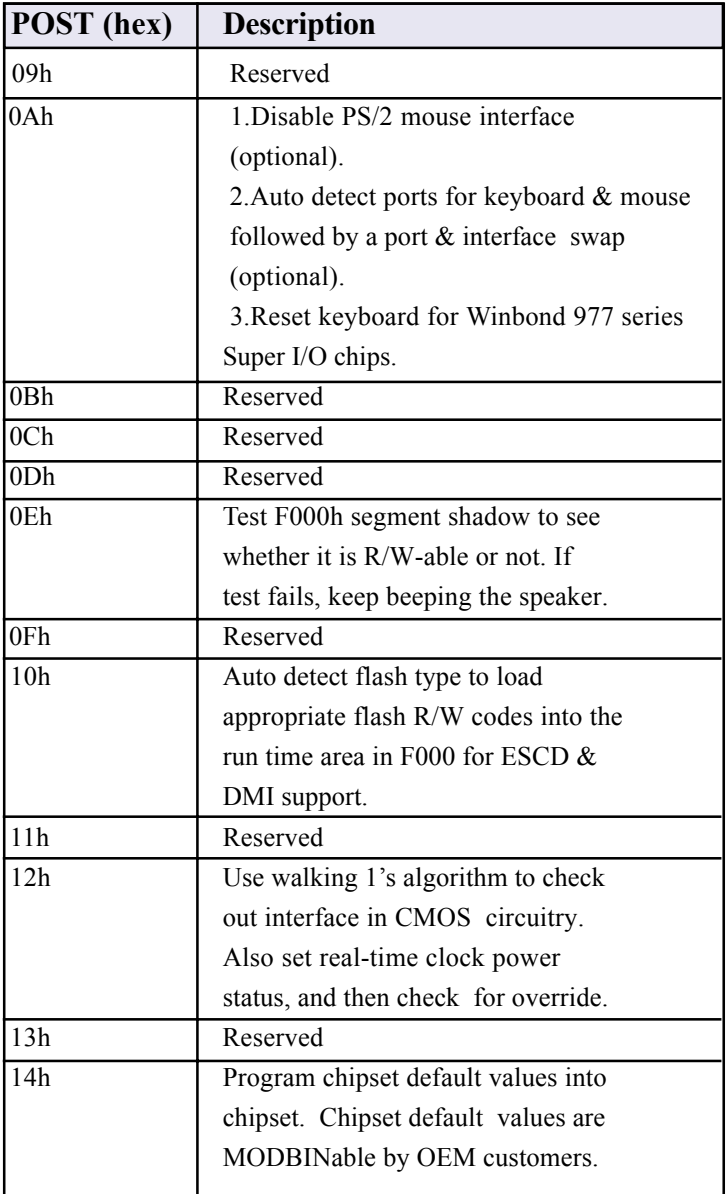

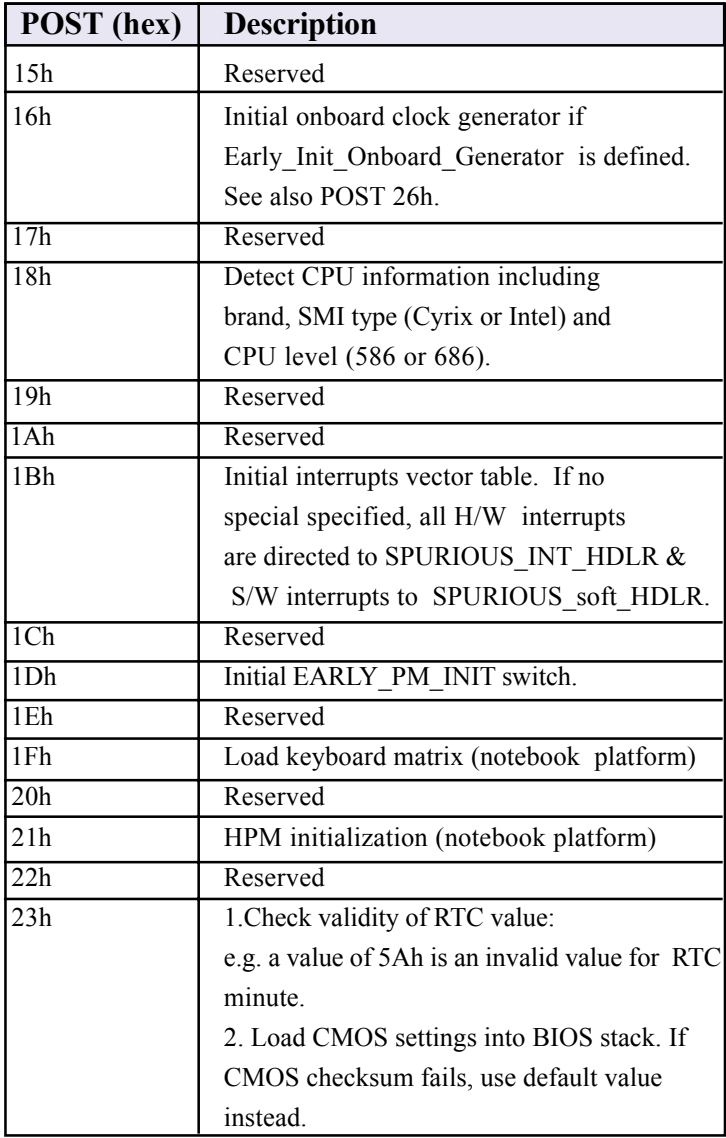

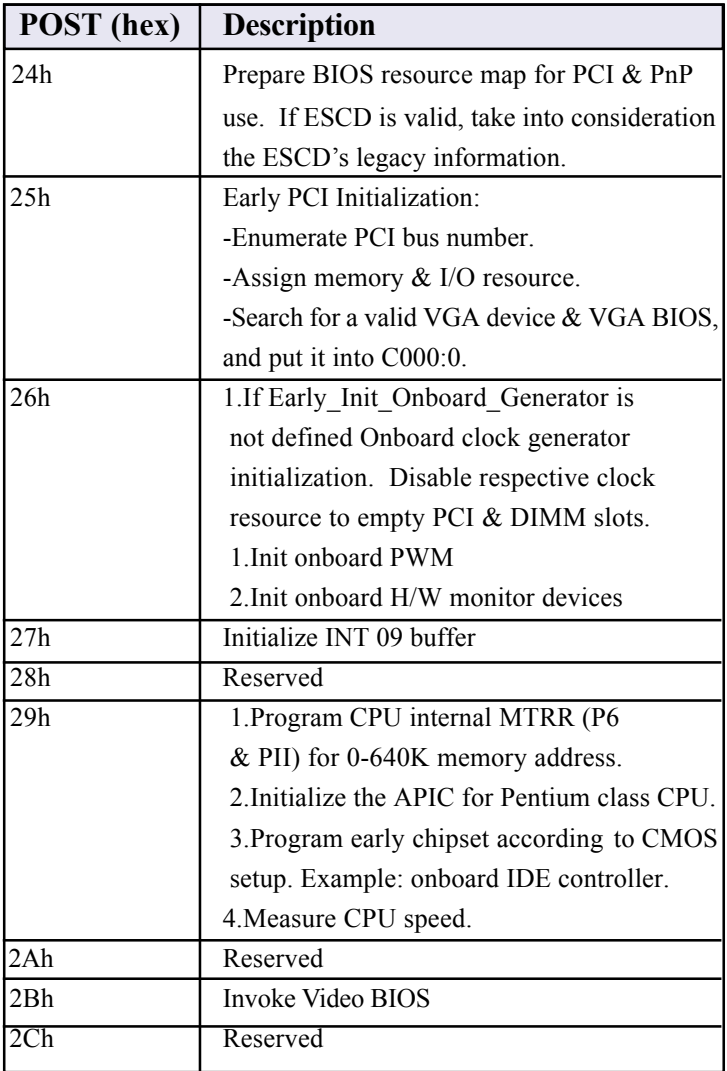

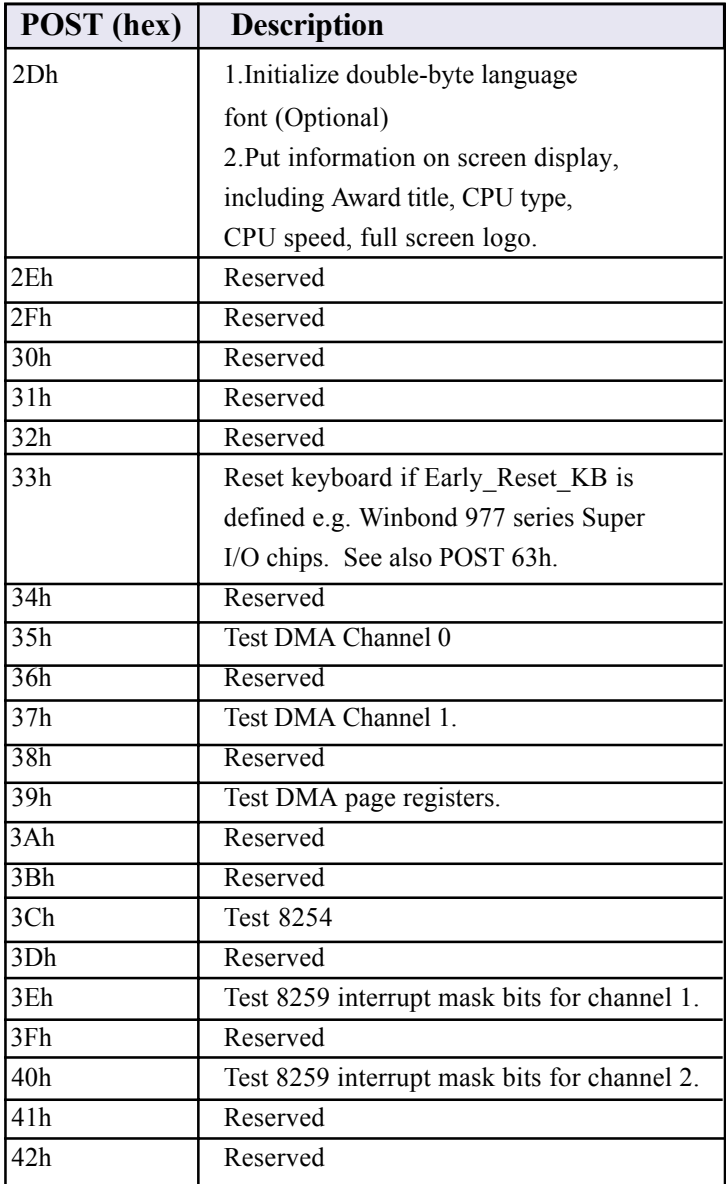

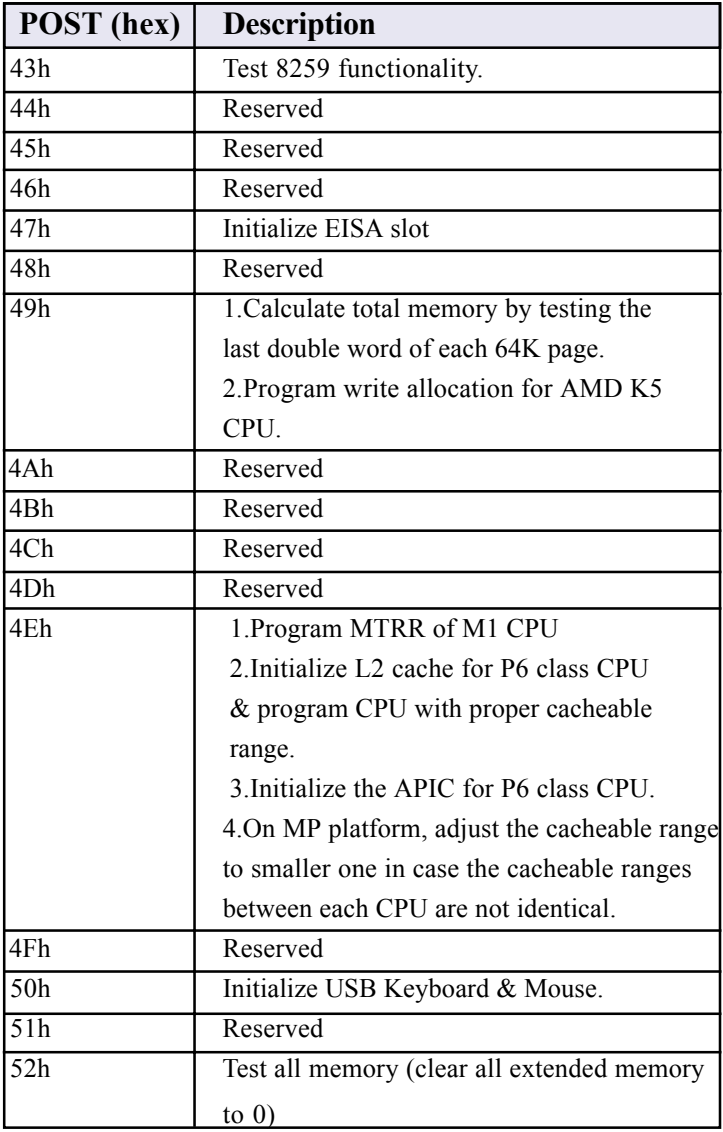

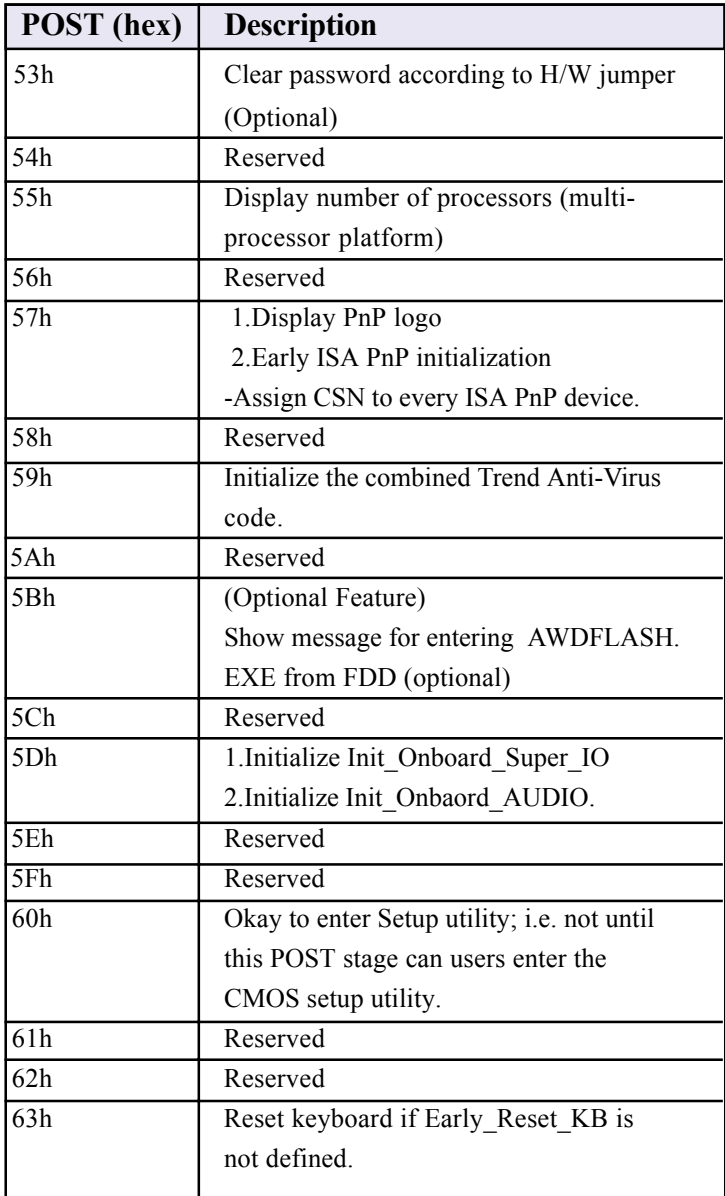
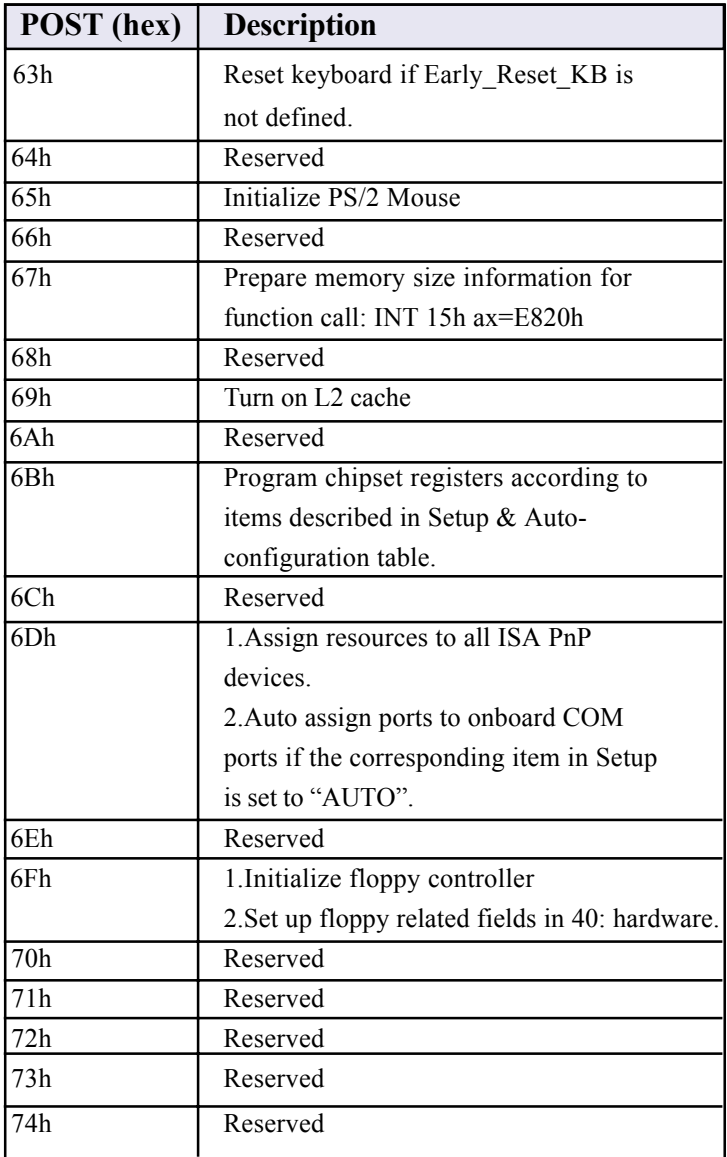

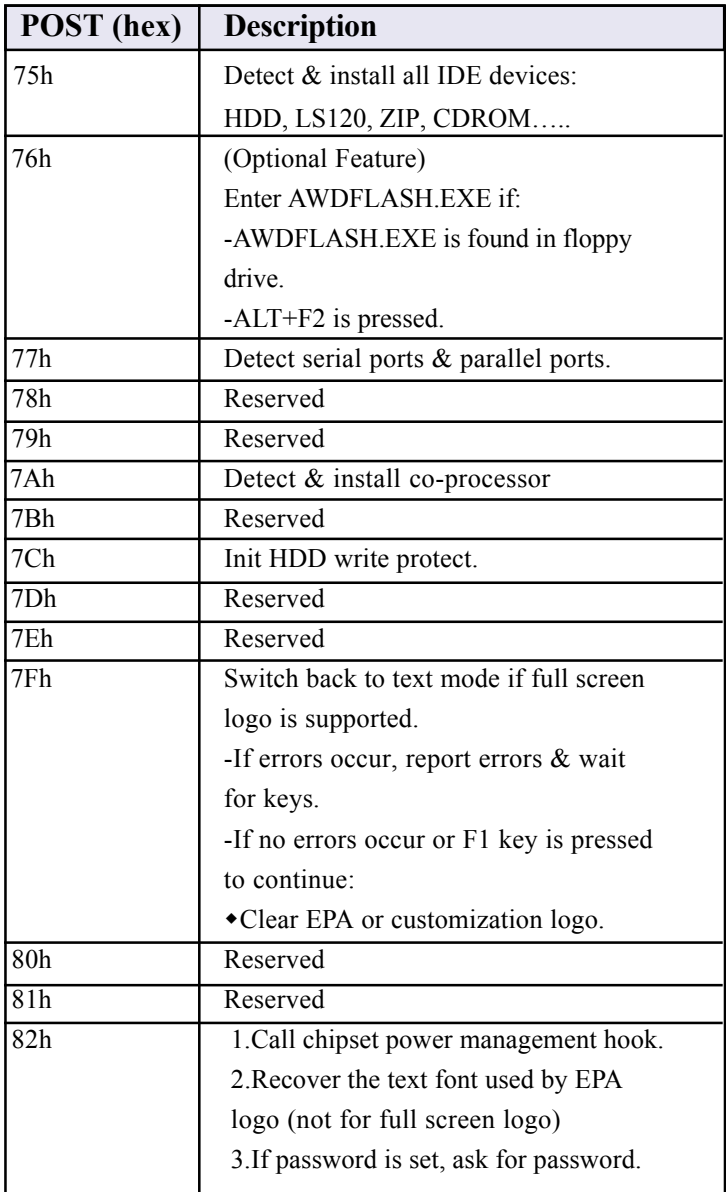

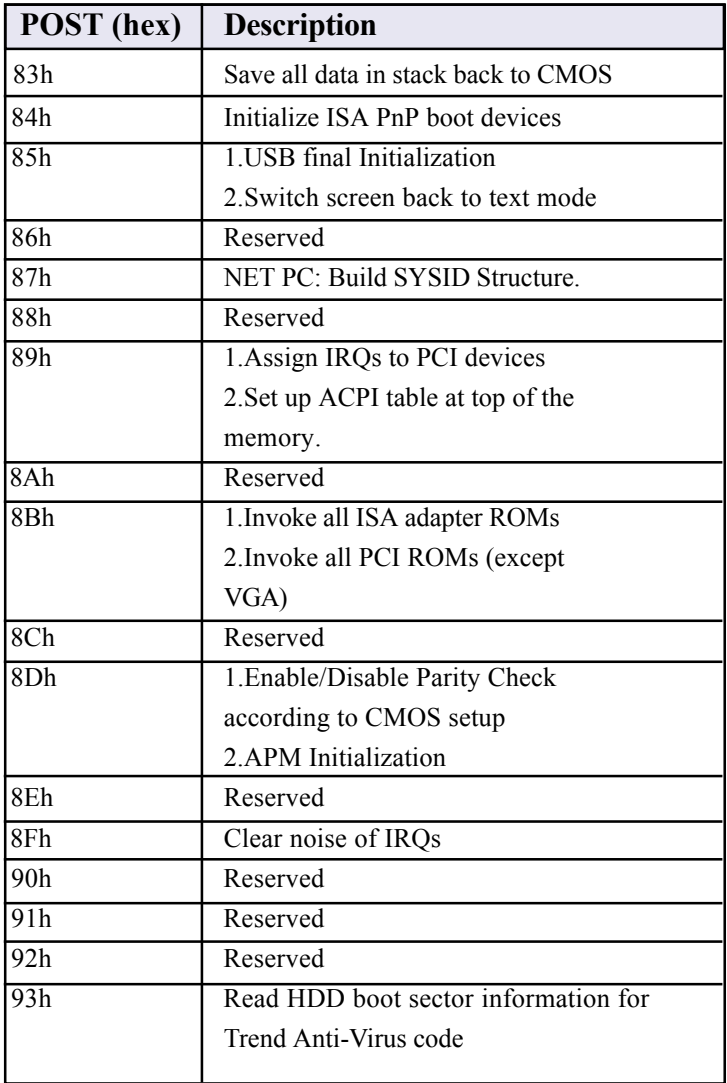

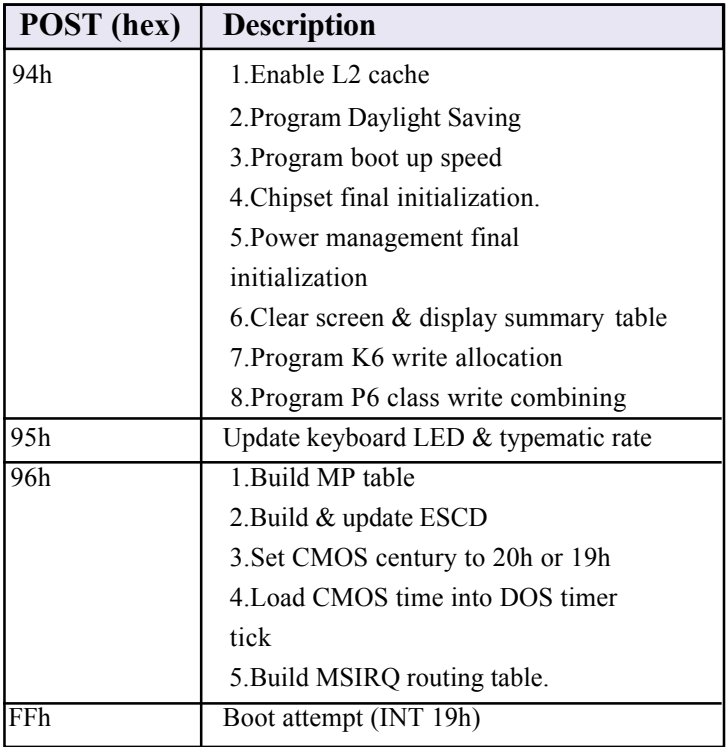

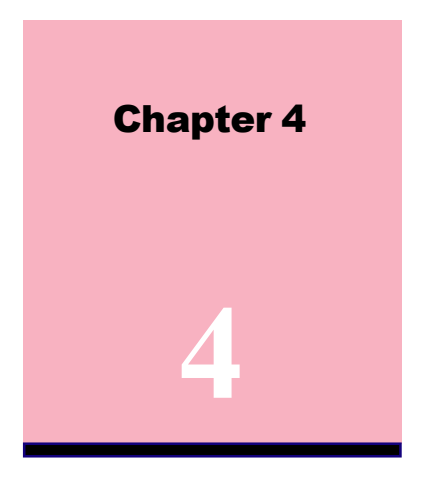

# **Award BIOS Setup**

#### **Introduction**

This manual covers the Award Setup program built into the ROM BIOS. The Setup program allows the user to modify the basic system configuration. This special information is then stored in battery-backed RAM so that it retains the setup information when the power is turned off.

The Award BIOS installed in your computer system's ROM (Read Only Memory)is a custom version of an industry standard BIOS. The BIOS provides critical low-level support for standard devices such as disk drives and serial and parallel ports.

The rest of this manual is intended to guide you through the process of configuring your system using Setup.

#### **Plug and Play Support**

This AWARD BIOS supports the Plug and Play Version 1.0A specification. ESCD(Extended System Configuration Data)write is supported.

#### **EPA Green PC Support**

These AWARD BIOS supports Version 1.03 of the EPA Green PC specification.

#### **PCI Bus Support**

This AWARD BIOS also supports Version 2.1 of the Intel PCI (Peripheral Component Interconnect)local bus specification.

#### **APM Support**

These AWARD BIOS supports Version 1.1&1.2 of the Advanced Power Management(APM) specification.Power management features are implemented via the System Management Interrupt(SMI). Sleep and Suspend power management modes are supported. Power to the hard disk drives and video monitors can be managed by this AWARD BIOS.

#### **DRAM Support**

SDRAM (Synchronous DRAM) are supported.

#### **Support CPU**

This AWARD BIOS supports the Intel Celeron/Coppermine PII/PIII Processor.

#### **Using Setup**

In general, you use the arrow keys to highlight items, press  $\leq$ Enter>to select, use the  $\leq$ PgUp>and  $\leq$ PgDn>keys to change entries, press<F1>for help and press <Esc>to quit. The following table provides more detail about how to navigate in the Setup program by using the keyboard.

 *Note:*

**(BIOS version 1.0 is for reference only. If there is a change in BIOS version, please use the actual version on the BIOS.)**

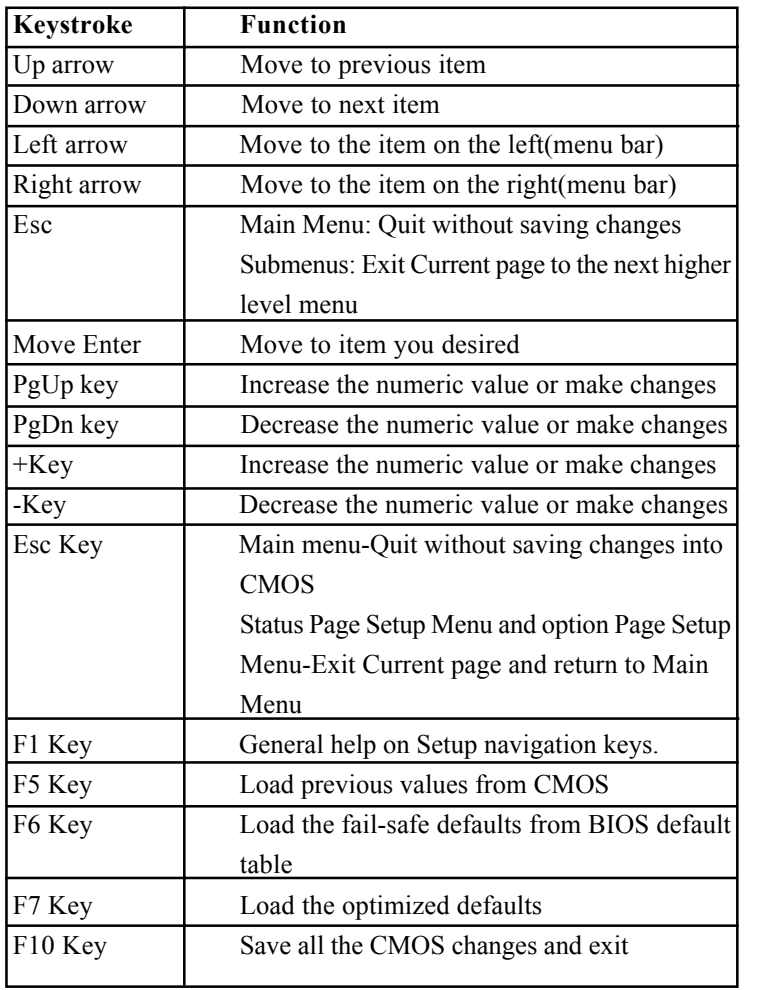

# **2.1 Main Menu**

Once you enter AWARD BIOS CMOS Setup Utility, the Main Menu will appear on the screen. The Main Menu allows you to select from several setup function. Use the arrow keys to select among the items and press<Enter> to accept and enter the sub-menu.

*"WARNING"*

*The information about BIOS defaults in the manual (Figure 1,2,3,4,5,6,7,8,9,10,11,12,13,14)is just for reference, please refer to the BIOS installed on the board for updated information.*

## ◎ **Figure 1. Main Menu**

CMOS Setup Utility-Copyright(C) 1984-2000 Award Software

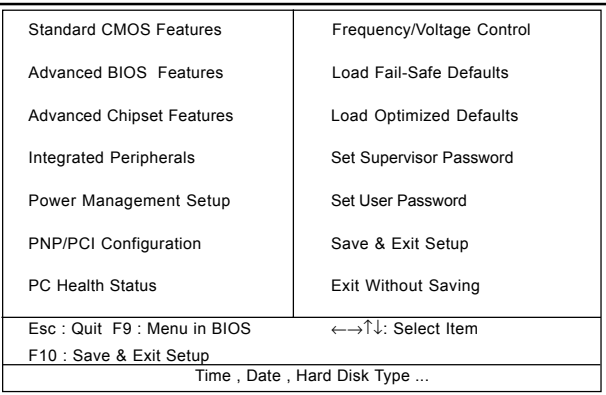

#### **Standard CMOS Features**

This setup page includes all the items in the standard compatible BIOS.

#### **Advanced BIOS Features**

This setup page includes all the items of the BIOS special enchanced features.

#### **Advanced Chipset Features**

This setup page includes all the items of the Chipset special enchanced features.

#### **Integrated Peripherals**

This selection page includes all the items of the IDE hard drive and Programmed Input/Output features.

#### **Power Management Setup**

This setup page includes all the items of the power management features.

#### **PnP/PCI Configuration**

This setup page includes the user defined or default IRQ Setting.

#### **PC Health Status**

This page shows the hardware Monitor information of the system.

#### **Frequency / Voltage Control**

This setup page controls the CPU's clock and frequency ratio.

#### **Load Fail-Safe Defaults**

Use this menu to load the BIOS default values for the minimal/stable performance for your system to operate.

#### **44 / Chapter 4 BIOS Setup**

#### **Load Optimized Defaults**

These settings are more likely to configure a workable computer when something is wrong. If you cannot boot the computer successfully, select the BIOS Setup options and try to diagnose the problem after the computer boots. These settings do not provide optional performance.

#### **Set Supervisor Password**

Change, set, or, disable password.It allows you to limit access to the system and Setup, or just to Setup.

#### **Set User Password**

You can specify both a User and a Supervisor password. When you select either password option, you are prompted for a 1-6 character password. Enter the password and then retype the password when prompted.

#### **Save & Exit Setup**

Save CMOS value changes to CMOS and exit setup.

#### **Exit Without Saving**

Abandon all CMOS value changes and exit setup.

# **2.2 Standard CMOS Features**

This item in the Standard CMOS Setup Menu is divided into 10 categories. Each category includes no, one or more than one setup items. Use the arrow keys to highlight the item and then use the <PgUp> or <PgDn> keys to select the value you want in each item.

#### ◎ **Figure 2. Standard CMOS Features**

CMOS Setup Utility-Copyright(C) 1984-2000 Award Software Standard CMOS Features

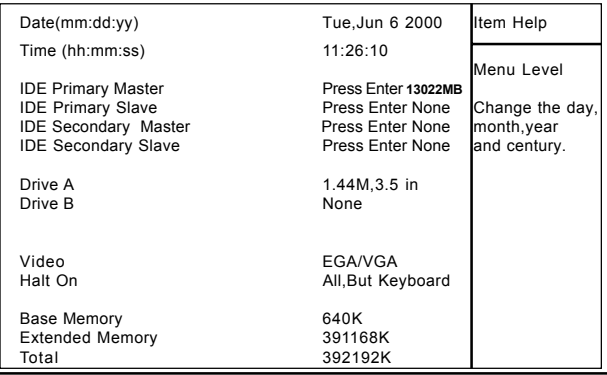

←→↑↓: Move Enter:Select +/-/PU/PD:Value F10:Save ESC:Exit F1:General Help F5:Previous Values F6:Fail-Safe Defaults F7:Optimized Defaults

#### **Main Menu Selections**

This table shows the selections that you can make on the Main Menu.

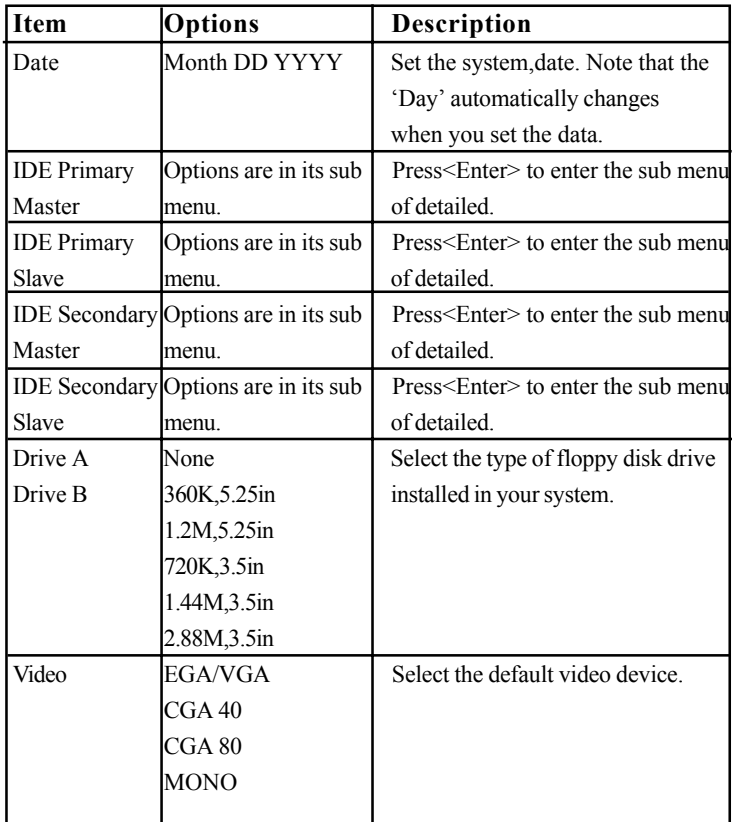

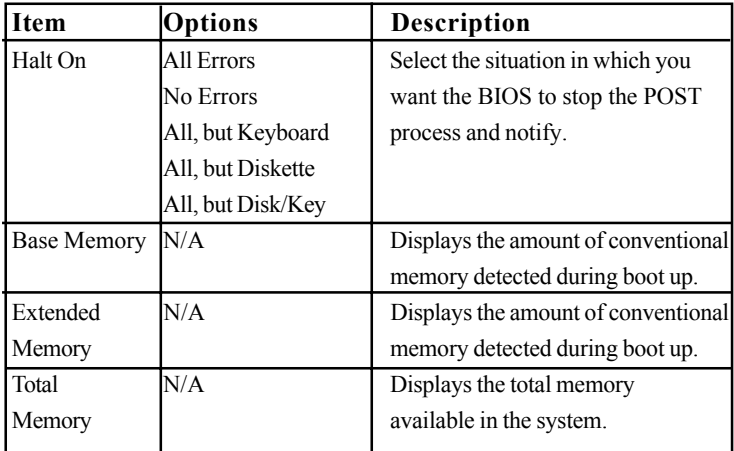

# CMOS Setup Utility-Copyright(C) 1984-2000 Award Software IDE Primary Master

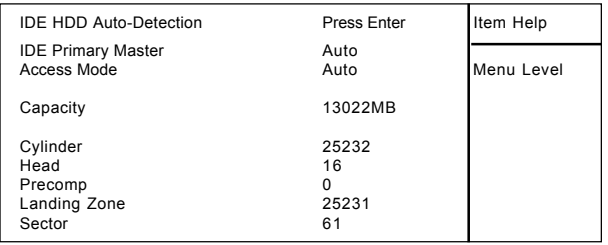

←→↑↓: Move Enter:Select +/-/PU/PD:Value F10:Save ESC:Exit F1:General Help F5:Previous Values F6:Fail-Safe Defaults

F7:Optimized Defaults

# **2.3 Advanced BIOS Features**

#### ◎ **Figure 3. Advanced BIOS Features**

CMOS Setup Utility-Copyright(C) 1984-2000 Award Software Advanced BIOS Features

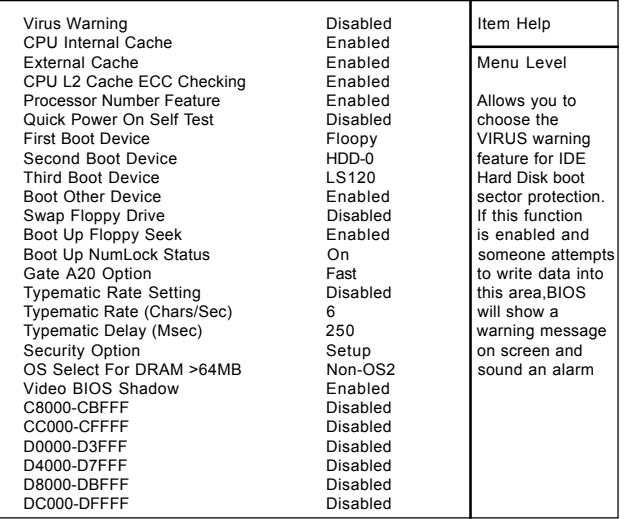

←→↑↓: Move Enter:Select +/-/PU/PD:Value F10:Save ESC:Exit F1:General Help F5:Previous Values F6:Fail-Safe Defaults F7:Optimized Defaults

#### **Virus Warning**

This option allows you to choose the VIRUS Warning feature for IDE Hard Disk boot sector protection. If this function is enabled and someone attempts to write data into this area, BIOS will show a warning message on screen and sound an alarm.

**The Choices: Disabled**(default), Enabled.

#### **CPU Internal Cache**

These two categories speed up memory access. However, it depends on CPU/chipset design.

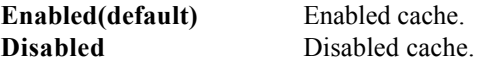

#### **External Cache**

This fields allow you to Enable or Disable the CPU'S "Level 2" secondary cache. Caching allows better performance. **Enabled(default)** Enabled cache. **Disabled** Disabled cache.

#### **CPU L2 Cache ECC Checking**

The item allows you to enable/disable CPU L2 Cache ECC Checking.

**The Choices: Enabled**(default), Disabled.

#### **Processor Number Feature**

The item will show up when you install the Pentium III processor.

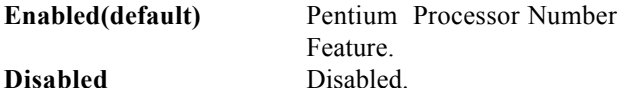

#### **Quick Power On Self Test**

This category speeds up Power on self-Test(POST) after you power up the computer. If it is set to Enable, BIOS will shorten or skip some check items during POST. **Enabled(default)** Enabled quick POST. **Disabled** Normal POST.

#### **First/Secondary/Third/Boot Other Device**

This BIOS attempts to load the operating system from the devices in the sequence selected in these items. **The Choices:** Floppy, LS120, HDD-0, HDD-1, HDD-2, HDD-3, SCSI, CDROM, Enabled, ZIP, LAN, Disabled.

#### **Swap Floppy Drive**

If the system has two floppy drives, you can swap the logical drive name assignments. **The Choices: Disabled**(default), Enabled.

#### **Boot Up Floppy Seek**

Seek disk drives during boot up. Disabled speeds boot-up. **The Choices: Enabled**(default), Disabled.

#### **Boot Up NumLock Status**

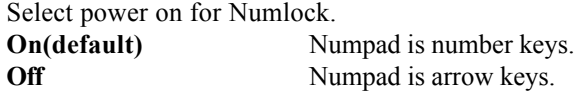

#### **Gate A20 Option**

Select if chipset or keyboard controller should control Gate A20. **Normal** A pin in the keyboard

controller controls Gate A20. **Fast(default)** Lets chipset control Gate A20.

# **Typematic Rate Setting**

**Disabled(default)** Disabled.

**Enabled** Enabled this option to adjust the keystroke repeat rate.

#### **Typematic Rate (Char/Sec)**

Range between 6**(default)** and 30 characters per second. This option controls the speed of repeating keystrokes.

#### **Typematic Delay (Msec)**

This option sets the time interval for displaying the first and the second characters.

**The Choices: 250(default)**, 500, 750, 1000

#### **Security Option**

This category allows you to limit access to the system and Setup, or just to Setup.

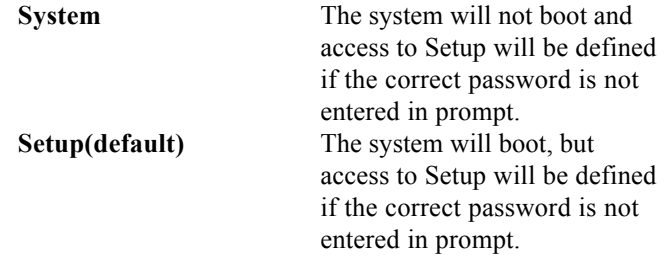

#### **OS Select For DRAM >64MB**

Select the operating system that is running with greater than 64MB of RAM on the system.

#### **The Choices: Non-OS2(default), OS2**

#### **Video BIOS Shadow**

Determines whether video BIOS will be copied to RAM for faster execution.

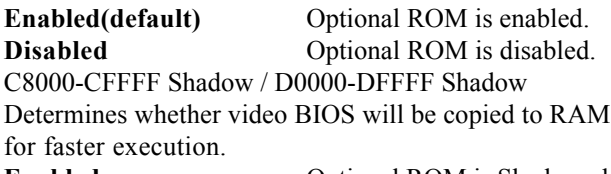

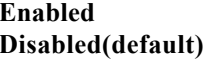

**Optional ROM is Shadowed. Optional ROM** is not Shadowed.

**Note:** For C8000-DFFFF option-ROM on PCI BIOS, BIOS will automatically enable the shadow RAM. User does not have to select the item.

# **2.4 Advanced Chipset Features**

This section allows you to configure the system based on the specific features of the installed chipset. This chipset manages bus speeds and access to system memory resources, such as DRAM and external cache. It also coordinates communications of the PCI bus. It must be stated that these items should never need to be altered. The default settings have been chosen because they provide the best operating conditions for your system. The only time you might consider making any changes would be if you discovered that data was being lost while using your system.

#### ◎ **Figure 4. Advanced Chipset Features**

CMOS Setup Utility-Copyright(C) 1984-2000 Award Software Advanced Chipset Features

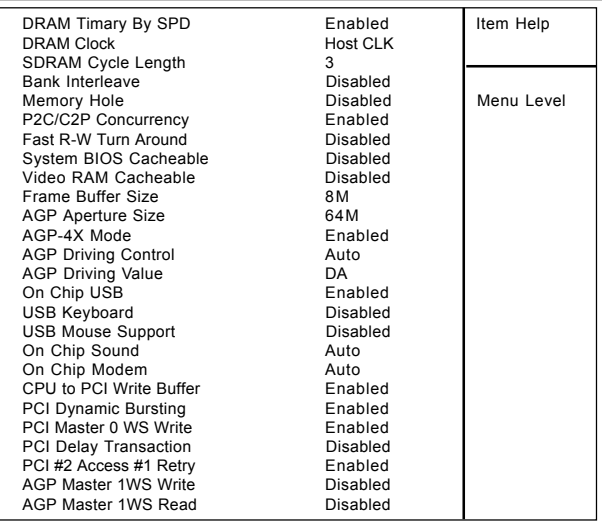

←→↑↓: Move Enter:Select +/-/PU/PD:Value F10:Save ESC:Exit

F1:General Help F5:Previous Values F6:Fail-Safe Defaults

F7:Optimized Defaults

#### **DRAM Timary by SPD**

**The Choices: Enabled**(default), Disabled.

#### **DRAM Clock**

This item determines DRAM Clock following the CPU host clock.

**The Choices: Host CLK**(default), Host CLK+33M, Host  $CLK-33M$ 

#### **SDRAM Cycle Length**

When synchronous DRAM is installed, the number of clock cycle of CAS latency depends on the DRAM timing. Do not reset this field from the default value specified by the system designer.

**The Choices: 3**(default), 2, Auto.

#### **Memory Hole**

In order to improve performace, certain space in memory can be reserved for ISA cards. This memory must be mapped into the memory's space below 16MB. **The Choices: Diasbled**(default), Enabled.

#### **P2C/C2P Concurrency**

The item allows you to enable/disable the PCI to CPU to PCI concurrency.

**The Choices: Enabled**(default), Disabled.

#### **System BIOS Cacheable**

When enabled, the access to the system BIOS ROM address at F0000H-FFFFFFH is cached. **The Choices: Diasbled**(default), Enabled.

#### **Video RAM Cacheable**

When enabled, the access to the system VGA RAM address is cached. **The Choices: Diasbled**(default), Enabled.

#### **Fast R-W Turn Around**

The item controls the DRAM timing. It allows you to enable/disable the fast read/write turn around. **The Choices: Disabled**(default), Enabled.

#### **Frame Buffer Size**

This option allows you to select the memory size allocated to onboard VGA.

**The Choices: 8M**(default), 2M/4M/16M/32M/NA.

#### **AGP Aperture Size**

Select the size of the Accelerated Graphic Port(AGP) aperture. The aperture is a portion of the PCI memory address range dedicated for graphics memory address space. Host cycle that hit the aperture range are forwarded to the AGP without any translation.

**The Choices: 64MB**(default), 32M, 16M, 8M, 4M, 128M.

#### **AGP-4X Mode**

The item allows you to enable/disable the AGP-4X Mode. **The Choices: Enabled**(default), Disabled.

#### **AGP Driving Control**

By choosing "Auto" the system BIOS will the AGP output Buffer Drive strength that were defined by AGP Card. By choosing "Manual", it allows user to set AGP output Buffer Drive strength by manual.

**The Choices: Auto**(default), Manual.

#### **AGP Driving Value**

This item allows you to adjust the AGP driving force. **The Choices:** Min=0000~Max=00FF.

#### **Onchip USB**

This should be enabled if your system has a USB installed on the system board and you whish to use it. Even when so equipped, if you add a higher performance controller, you will need to disable this feature.

**The Choices: Enabled**(default), Disabled.

#### **USB Keyboard Support**

Select Enabled if your system contains a Universal Serial Bus(USB) controller and you have a USB keyboard. **The Choices: Disabled**(default), Enabled.

#### **USB Mouse Support**

Select Enabled if your system contains a Universal Serial Bus(USB) controller and you have a USB mouse. **The Choices: Disabled**(default), Enabled.

#### **Onchip Sound**

The default setting of this item utilizes an onboard sound chip for audio output. There is no need to buy and insert a sound card. If a sound card is installed, disable this item. **The Choices: Auto**(default), Disabled

#### **Onchip Modem**

The item allows you to control the onboard MC97 Modem controller. **The Choices: Auto**(default), Disabled.

#### **AGP Master 1WS Write**

When Enabled, write data to the AGP (Accelerated Graphic Port) that will be executed with one wait states. **The Choices: Disabled**(default), Enabled.

#### **AGP Master 1WS Read**

When Enabled, read data to the AGP (Accelerated Graphic Port) that will be executed with one wait states. **The Choices: Disabled**(default), Enabled.

#### **56 / Chapter 4 BIOS Setup**

#### **CPU to PCI Write Buffer**

When this field is Enabled, write from the CPU to the PCI bus are buffered, to compensate for the speed differences between the CPU and the PCI bus. When Disabled, the are not buffered and the CPU must wait until the write is complete before starting another write cycle. **The Choices: Enabled**(default), Disabled.

#### **PCI Dynamic Bursting**

**The Choices: Enabled**(default), Disabled.

#### **PCI Delay Transaction**

**The Choices: Disabled**(default), Enabled.

#### **PCI #2 Access #1**

**The Choices: Enabled**(default), Disabled.

#### **PCI Master 0 WS Write**

When this field is Enabled, write to the PCI bus are executed with zero wait states.

**The Choices: Enabled**(default), Disabled.

# **2.5 Integrated Peripherals**

### ◎ **Figure 5. Integrated Peripherals**

CMOS Setup Utility-Copyright(C) 1984-2000 Award Software Integrated Peripherals

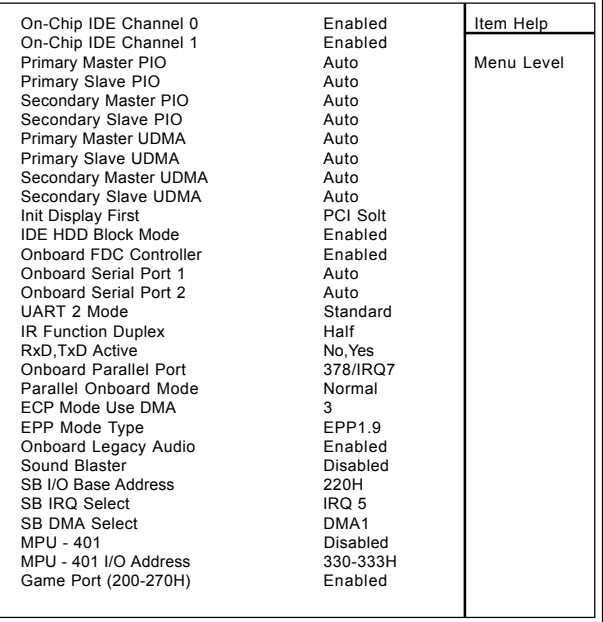

←→↑↓: Move Enter:Select +/-/PU/PD:Value F10:Save ESC:Exit F1:General Help F5:Previous Values F6:Fail-Safe Defaults

F7:Optimized Defaults

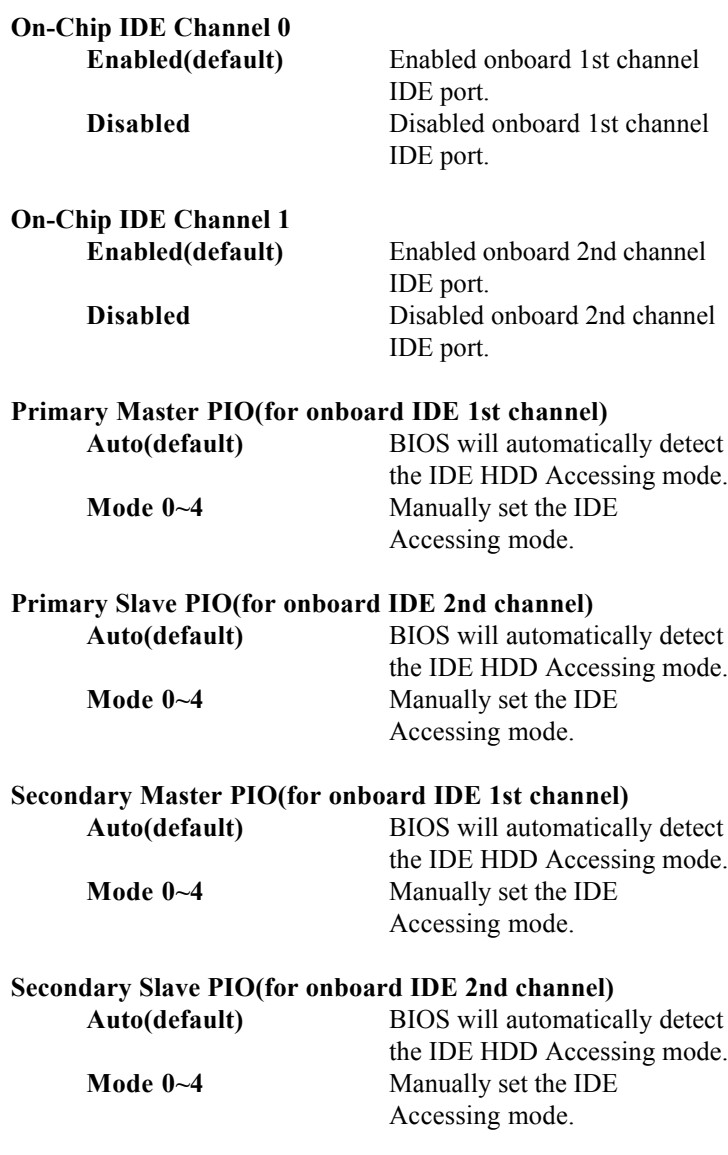

**Primary Master UDMA**

**Primary Slave UDMA**

**Secondary Master UDMA**

**Secondary Slave UDMA**

**USB Controller Enabled(default)** Enabled. **Disabled** Disabled.

**USB Keyboard Support Enabled(default)** Enabled. **Disabled** Disabled.

**Init Display First**

**Auto(default)** BIOS will automatically detect the IDE HDD Accessing mode. **Disabled** Disabled.

**Auto(default)** BIOS will automatically detect the IDE HDD Accessing mode. **Disabled** Disabled.

**Auto(default)** BIOS will automatically detect the IDE HDD Accessing mode. **Disabled** Disabled.

**Auto(default)** BIOS will automatically detect the IDE HDD Accessing mode. **Disabled** Disabled.

**PCI Slot(default)** Set Init Display First to PCI Slot. **Onboard AGP** Set Init Display First to onboard AGP.

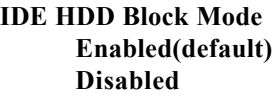

**Enabled Disabled** Disabled.

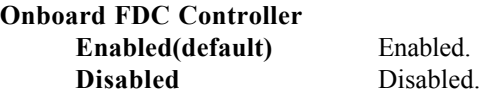

#### **Onboard Serial Port1/Port2**

Select an address and corresponding interrupt for the first and second serial ports.

**The Choices: Auto(default)**, (3F8/IRQ4), (2F8/IRQ3), (3E8/IRQ4), (2E8/IRQ3).

#### **UART 2 Mode**

This item allows you to select which Infra Red(IR) function of the onboard I/O chip you wish to use. **The Choices: Standard** (default), SCR, ASKIR.

#### **IR Function Duplex**

This item allows you to select which Infra Red(IR) function of the onboard I/O chip you wish to use. **The Choices: Half** (default), Full.

#### **Parallel Onboard Mode**

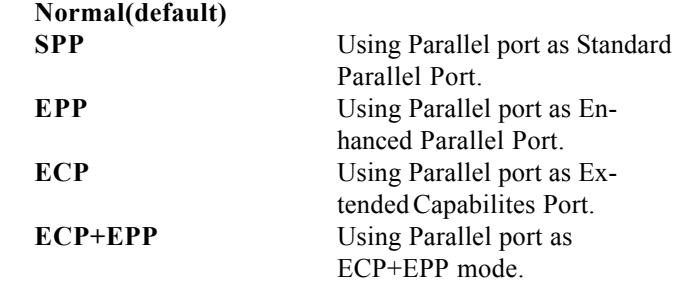

#### **Onboard Parallel Port**

This item allows you to select the I/O address with which to access the onboard parallel port controller. **The Choices: 378/IRQ7** (default)**, Disabled, 278/IRQ5, 3BC/IRQ7.**

#### **Onboard Legacy Audio**

**The Choices: Enabled**(default), Disabled.

#### **Sound Blaster**

**The Choices: Disabled**(default), Enabled.

#### **MPU -401**

**The Choices: Disabled**(default), Enabled.

#### **MPU -401 I/O Address(330-333H)**

Change the SoundBlaster Pro MPU-401 I/O address.

#### **Game Port (200-270H)**

Change the joystick connection address. **The Choices: Enabled**(default), Disabled.

# **2.6 Power Management Setup**

The Power Management Setup allows you to configure your system to most effectively save energy while operating in a manner consistent with your own style of computer use.

#### ◎ **Figure 6. Power Management Setup**

CMOS Setup Utility-Copyright(C) 1984-2000 Award Software Power Management Setup

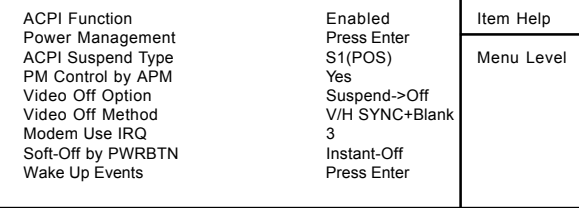

←→↑↓: Move Enter:Select +/-/PU/PD:Value F10:Save ESC:Exit F1:General Help F5:Previous Values F6:Fail-Safe Defaults F7:Optimized Defaults

# CMOS Setup Utility-Copyright(C) 1984-2000 Award Software

#### Power Management

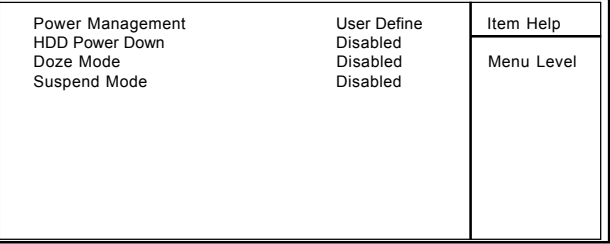

←→↑↓: Move Enter:Select +/-/PU/PD:Value F10:Save ESC:Exit F1:General Help F5:Previous Values F6:Fail-Safe Defaults F7:Optimized Defaults

#### **ACPI Function**

This item displays the status of the Advanced Configuration and Power Management (ACPI).

#### **Power Management**

This category allows you to select the type (or degree) of power saving and is directly related to the following modes.

1.HDD Power Down.

2.Doze Mode.

3.Suspend Mode.

If you highlight the "Press Enter" next to the "Power Management" label and then press the enter key, it will take you to a submenu with the following options:

#### **Power Management**

This option allows you to set each mode individually. When not disabled, each of the ranges are from 1 min. to 1 hr. except for HDD Power Down which ranges from 1 min. to 15 min. and disable.

**The Choices: User Define** (default), Min Saving, Max Saving.

#### **HDD Power Down**

By default, this is "Disabled", meaning that no matter the mode of the rest of the system, the hard drive will remain ready. Otherwise, you have a range of choices from 1 to 15 minutes or Suspend. This means that you can select to have your hard disk drive be turned off after a selected number of minutes or when the rest or the system goes into a suspend mode.

#### **Disabled**(default).

#### **Doze Mode/Suspend Mode**

The **Doze Mode**, and **Suspend Mode** set the Period of time after each of these modes activates. At Max Saving, these modes activate sequentially (in the given order) after one minute; at Min Saving after one hour.

#### **ACPI Suspend Type**

The item allows you to select the suspend type under ACPI operating system. **S1(POS)**(default) Power on Suspend.

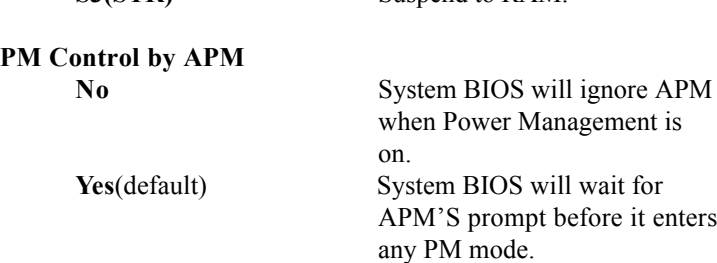

**S3(STR)** Suspend to RAM

#### **Video Off Option**

This field determines when to activate the video off feature for monitor power management.

#### **Video Off Method**

This determines the manner in which the monitor is blanked.

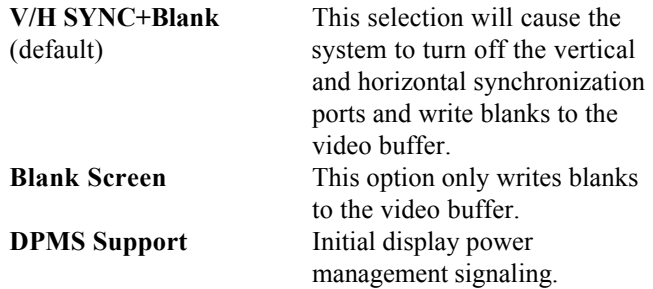

#### **Modem Use IRQ**

This determines the IRQ, which can be applied in Modem use. **3**(default) **4/5/7/9/10/11/NA**

#### **Soft-Off by PWRBTN**

Pressing the power button for more than 4 seconds forces the system to enter the Soft-Off state when the system has "hung".

**The Choices: Instant-Off**(default), Delay 4 Sec.

#### **Wake Up Events**

If you highlight "Press Enter" next to the "Wake Up Events" label and then press the enter key, it will take you to a submenu with the following options:

#### **VGA**

When set to On, any event occurring at a VGA port will awaken a system which has been powered down.

#### **LPT & COM**

When set to On, any event occurring at a COM(serial) / LPT(printer) port will awaken a system which has been powered down.

#### **HDD & FDD**

When set to On(default), any event occurring at a hard or floppy drive will awaken a system which has been powered down.

#### **PCI Master**

When set to On, any event occurring at a PCI port will awaken a system which has been powered down.

#### **Modem Ring Resume**

To use this function, you need a LAN add-on card which supports power on function. It should also support the wake-up on LAN jump. **The Choices: Disabled**(default). **RTC Alarm Resume**

When "Enabled", you can set the date and time at which the RTC (real-time clock) alarm awakens the system from Suspend mode.

#### **Primary INTR**

When set to On(default), any event occurring at Primary INTR will awaken a system which has been powered down.

The following is a list of IRQ, Interrupt ReQuests, which can be exempted much as the COM ports and LPT ports above can. When an I/O device wants to gain the attention of the operating system, it signals this by causing an IRQ to occur. When the operating system is ready to respond to the request, it interrupts itself and performs the service. As above, the choices are On and Off. Off is the default. When set On, activity will neither prevent the system from going into a power management mode nor awaken it.

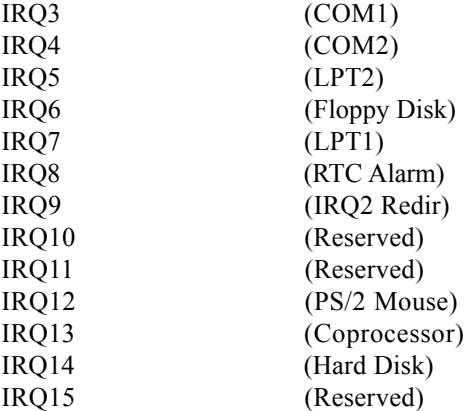

# CMOS Setup Utility-Copyright(C) 1984-2000 Award Software Wake Up Events

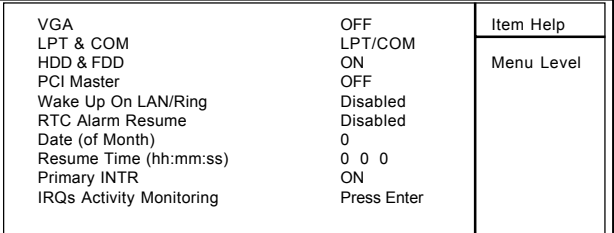

←→↑↓: Move Enter:Select +/-/PU/PD:Value F10:Save ESC:Exit

F1:General Help F5:Previous Values F6:Fail-Safe Defaults

F7:Optimized Defaults

# CMOS Setup Utility-Copyright(C) 1984-2000 Award Software IRQ Activity Monitoring

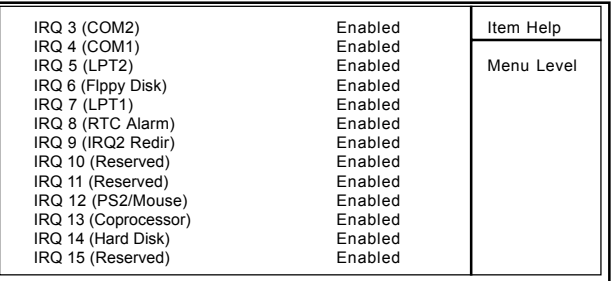

←→↑↓: Move Enter:Select +/-/PU/PD:Value F10:Save ESC:Exit F1:General Help F5:Previous Values F6:Fail-Safe Defaults

F7:Optimized Defaults

# **2.7 PnP/PCI Configurations**

This section describes configuring the PCI bus system. PCI or Personal Computer Interconnect, is a system which allows I/O devices to operate at speeds nearing the speed of the CPU itself when communicating with its own special components. This section covers some very technical items and it is strongly recommended that only experienced uses make any changes to the default settings.

#### ◎ **Figure 7. PnP/PCI Configurations**

CMOS Setup Utility-Copyright(C) 1984-2000 Award Software PnP/PCI Configurations

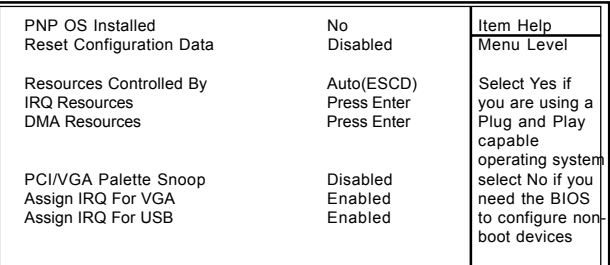

←→↑↓: Move Enter:Select +/-/PU/PD:Value F10:Save ESC:Exit F1:General Help F5:Previous Values F6:Fail-Safe Defaults F7:Optimized Defaults

#### **PNP OS Installed**

When set to YES, BIOS will only initialize the PnP cards used for booting (VGA, IDE, SCSI). The rest of the cards will be initialized by the PnP operating system like Windows 95. When set to No, BIOS will initialize all the PnP cards. Therefore for non-PnP operating systems (DOS, Netware), this option must be set to No.

#### **Reset Configuration Data**

The system BIOS supports the PnP feature so the system needs to record which resource is assigned and proceeds resources from conflict. Every peripheral device has a node, which is called ESCD. This node records which resources are assigned to it. The system needs to record and update ESCD to the memory locations. These locations (4K) are reserved at the system BIOS. If Disabled (Default)is chosen, the system's ESCD will update only when the new configuration varies from the last one. If Enabled is chosen, the system is forced to update ESCDs and then is automatically set to the "Disabled" mode.

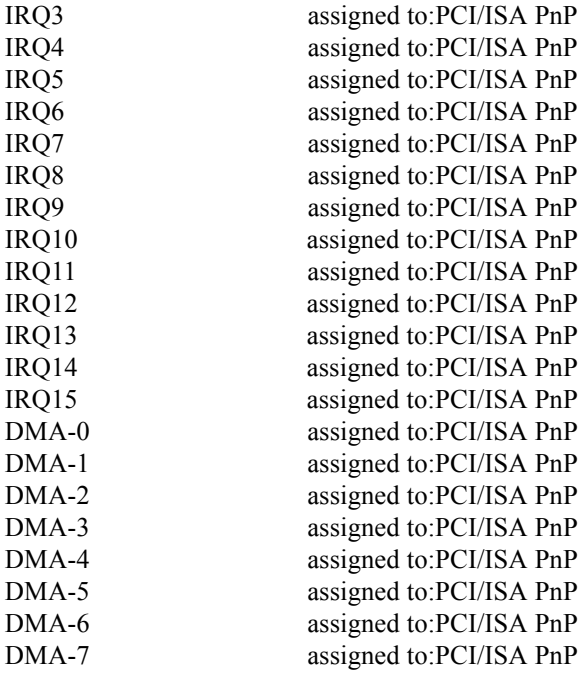
The above settings will be shown on the screen only if "Manual" is chosen for the resources controlled by function.

Legacy is the term which signifies that a resource is assigned to the ISA Bus and provides for non-PnP ISA add-on cards. PCI/ISA PnP signifies that a resource is assigned to the PCI Bus or provides for ISA PnP add-on cards and peripherals.

### **Resources Controlled By**

By Choosing "Auto" (default), the system BIOS will detect the system resources and automatically assign the relative IRQ and DMA channel for each peripheral. By Choosing "Manual" the user will need to assign IRO & DMA for add-on cards. Be sure that there are no IRQ/DMA and I/O port conflicts.

### **IRQ Resources**

When resources are controlled manually, assign each system interrupt a type, depending on the type of device using the interrupt.

### **DMA Resources**

When resources are controlled manually, assign each DMA channel a type, depending on the type of device using the DMA channel.

## **PCI / VGA Palette Snoop**

Choose Disabled or Enabled. Some graphic controllers which are not VGA compatible take the output from a VGA controller and map it to their display as a way to provide boot information and VGA compatibility.

However, the color information coming from the VGA controller is drawn from the palette table inside the VGA controller to generate the proper colors, and the graphic controller needs to know what is in the palette of the VGA controller. To do this, the non-VGA graphic controller watches for the write access to the VGA palette and registers the snoop data. In PCI based systems, the Write Access to the palette will not show up on the ISA bus if the PCI VGA controller responds to the Write.

In this case, the PCI VGA controller should not respond to the Write, it should only snoop the data and permit the access to be forwarded to the ISA bus. The non-VGA ISA graphic controller can then snoop the data on the ISA bus. Unless you have the above situation, you should disable this option.

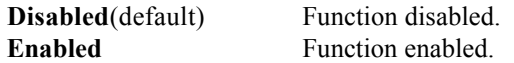

## **Assign IRQ For VGA**

Lets the user choose which IRQ to assign for the VGA.

### **Assign IRQ For USB**

Lets the user choose which IRQ to assign for the USB.

## **2.8 PC Health Status**

### ◎ **Figure 8. PC Health Status**

CMOS Setup Utility-Copyright(C) 1984-2000 Award

Software PC Health Status

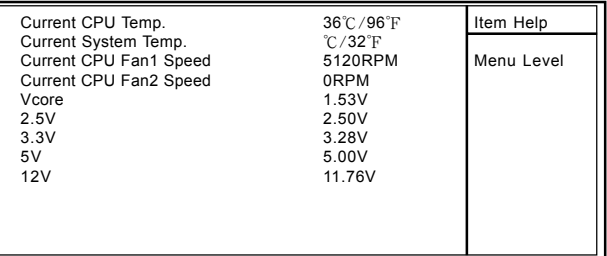

←→↑↓: Move Enter:Select +/-/PU/PD:Value F10:Save ESC:Exit F1:General Help F5:Previous Values F6:Fail-Safe Defaults F7:Optimized Defaults

### **Current CPU Temp.**

This field displays the current CPU temperature, if your computer contains a monitoring system.

#### **Current System Temp.**

This field displays the current system temperature, if your computer contains a monitoring system.

#### **Current CPU Fan1/2 Speed**

This field displays the current speed of the CPU Fans, if your computer contains a monitoring system.

## **Current CPU Vcore ,2.5V,3.3V,5V,12V**

Detect system's voltage status automatically.

## **2.9 Frequency / Voltage Control**

## ◎ **Figure 9. Frequency / Voltage Control**

CMOS Setup Utility-Copyright(C) 1984-2000 Award Software Frequency / Voltage Control

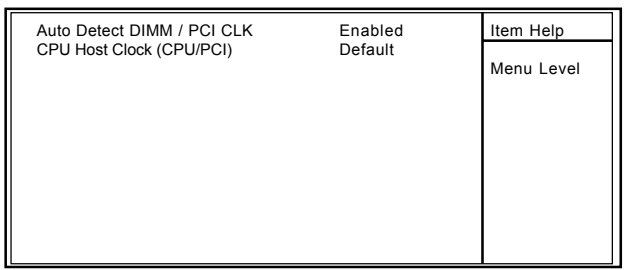

←→↑↓: Move Enter:Select +/-/PU/PD:Value F10:Save ESC:Exit F1:General Help F5:Previous Values F6:Fail-Safe Defaults F7:Optimized Defaults

## **Auto Detect DIMM / PCI CLK**

This item allows you to enable/disable auto detect DIMM / PCI CLOCK.

**The Choices: Enabled**(default), Disabled.

## **CPU Host Clock (CPU/PCI)**

This item allows you to select the CPU Host Clock (CPU/ PCI).

## *NOTE:*

*If the frequrency you have selected is not functioning, there are two methods of booting up the system.*

Method1: Clear the COMS data by setting the  $J8((2-3))$ closed) as "On" status. All the COMS data will be loaded as default setting.

Method2: Press the<Insert>key and Power button simultaneously, after that keep-on pressing the<Insert> key until the Power-on screen shows. This action will boot-up the system according to the FSB of the processor.

## **66MHz**

**The Choices:Default**, 66/33MHz , 68/34MHz , 75/37MHz, 83/41MHz , 95/31MHz.

## **100MHz**

**The Choices: Default**, 100/33MHz , 103/34MHz , 112/37MHz, 124/31MHz.

## **133MHz**

**The Choices: Default**, 133/33MHz , 138/34MHz , 140/35MHz, 150/37MHz.

# **2.10 Load Fail-Safe Defaults**

When you press <Enter> on this item, you get a

confirmation dialog box with a message similar to:

## ◎ **Figure 10. Load Fail-Safe Defaults**

CMOS Setup Utility-Copyright(C) 1984-2000 Award Software

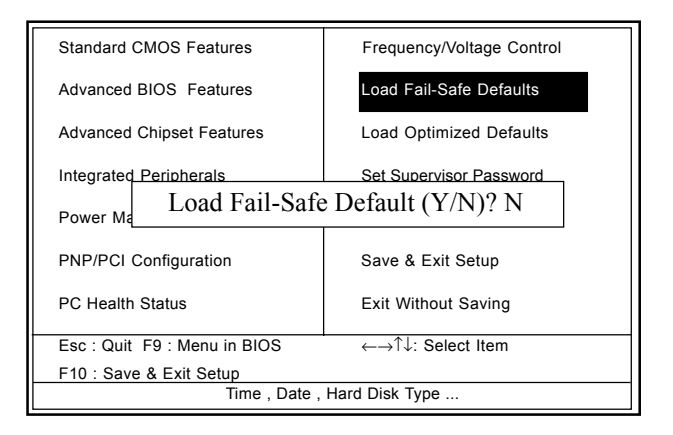

Pressing 'Y' loads the default values that are factory settings for optimal performance of system operations.

# **2.11 Load Optimized Defaults**

When you press <Enter> on this item, you get a

confirmation dialog box with a message similar to:

## ◎ **Figure 11. Load Optimized Defaults**

CMOS Setup Utility-Copyright(C) 1984-2000 Award Software

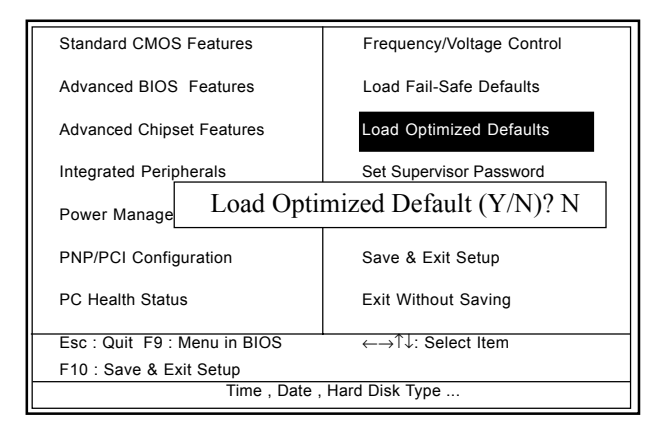

Pressing 'Y' loads the default values that are factory settings for optimal performance of system operations.

# **2.12 Set Supervisor / User Password** ◎ **Figure 12. Set Supervisor / User Password**

CMOS Setup Utility-Copyright(C) 1984-2000 Award Software

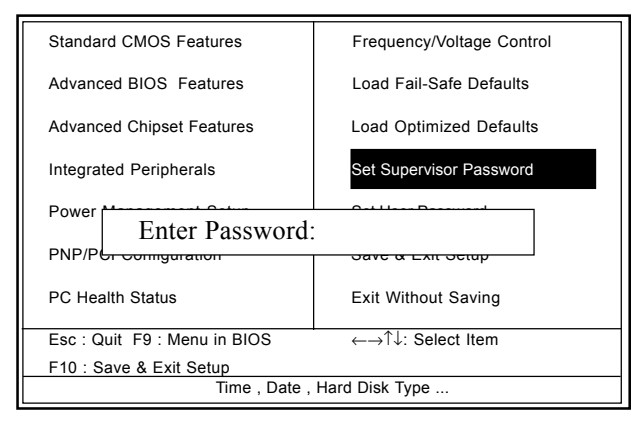

When you select this function, the following message will appear at the center of the screen to assist you in creating a password.

### **Enter Password**

Type a password, up to eight characters, and press <Enter>. The password you type now will clear any previously entered password from CMOS memory. You will be asked to confirm the password. Type the password again and press <Enter>. You may also press <ESC> to abort the selection and not enter a password. To disable the password, just press <Enter> when you are prompted to enter a password. A message will confirm that you wish to disable the password. Once the password is disabled, the system will boot and you can enter setup freely.

## **Password Disabled**

If you select "System" at the Security Option of BIOS Features Setup Menu, you will be prompted for the password every time when the system is rebooted, or any time when you try to enter Setup. If you select "Setup" at the Security Option of the BIOS Features Setup Menu, you will be prompted only when you try to enter Setup.

# **2.13 Save & Exit Setup**

## ◎ **Figure 13. Save & Exit Setup**

CMOS Setup Utility-Copyright(C) 1984-2000 Award Software

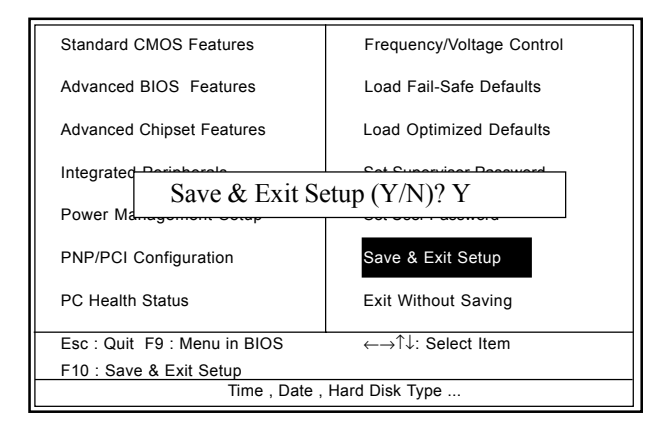

Typing "Y" will quit the Setup Utility and save the user setup value to RTC CMOS RAM.

Typing "N" will return to the Setup Utility.

# **2.14 Exit Without Saving** ◎ **Figure 14. Exit Without Saving**

CMOS Setup Utility-Copyright(C) 1984-2000 Award Software

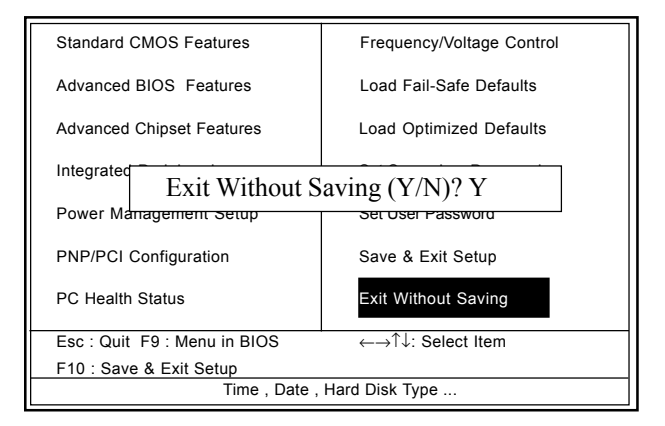

Typing "Y" will quit the Setup Utility without saving to RTC CMOS RAM.

Typing "N" will return to the Setup Utility.

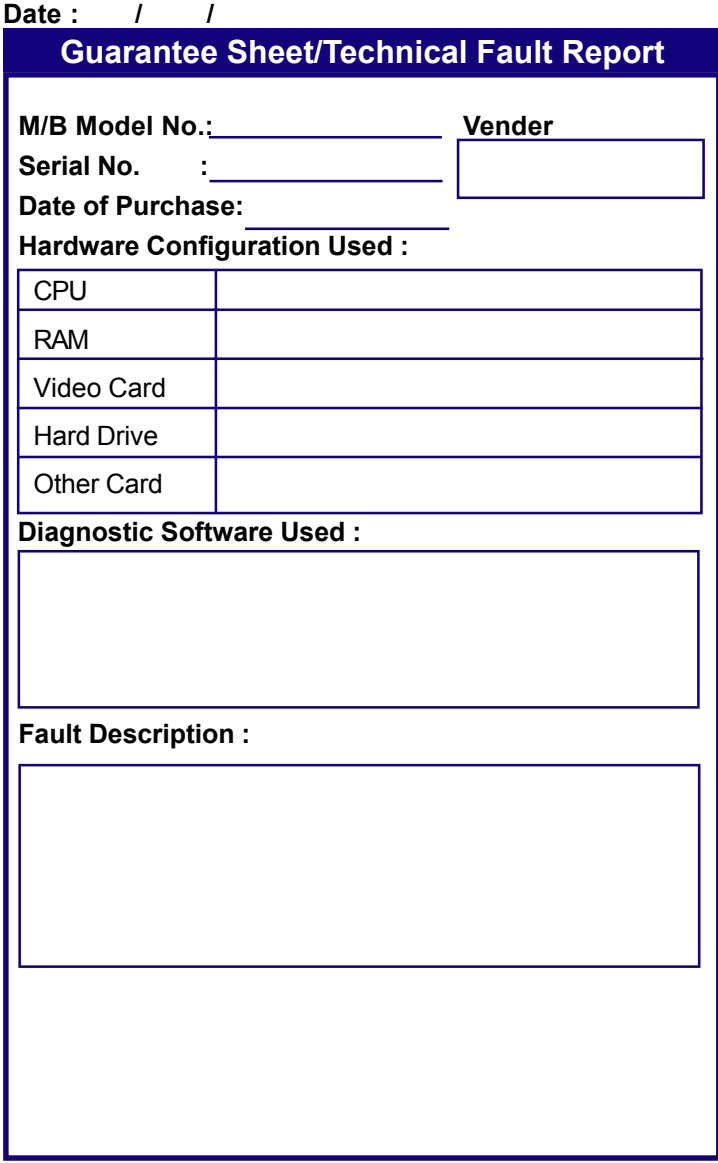